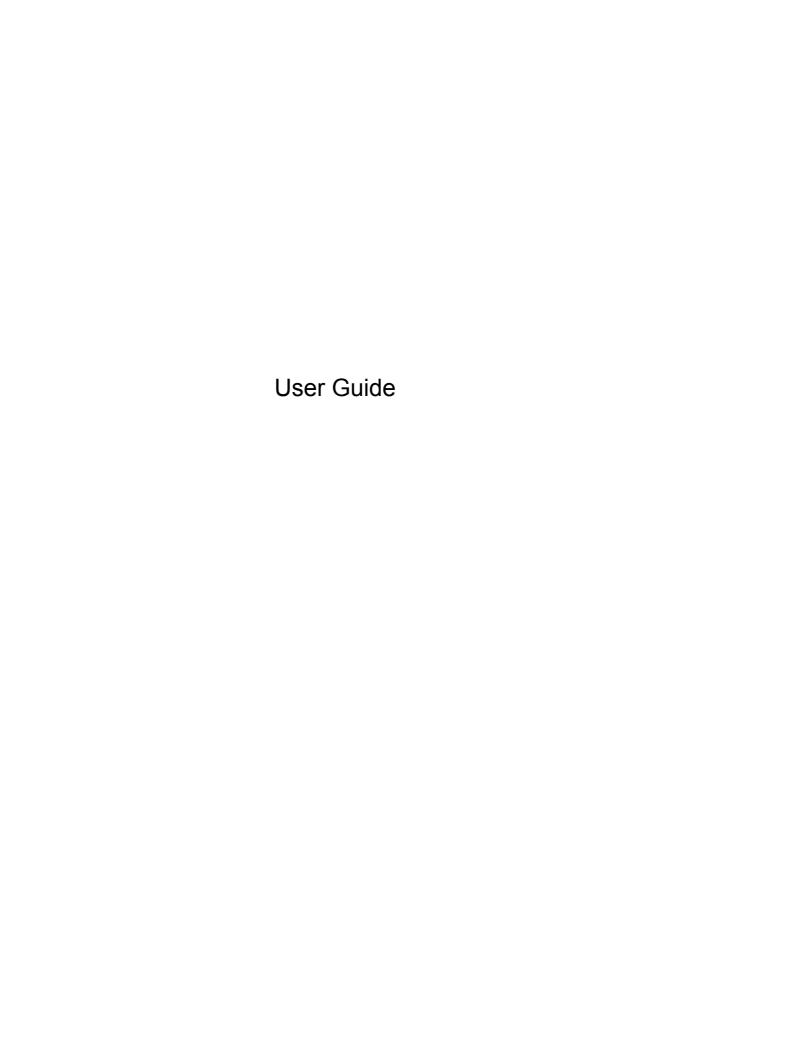

© Copyright 2013 Hewlett-Packard Development Company, L.P.

Bluetooth is a trademark owned by its proprietor and used by Hewlett-Packard Company under license. Intel and Centrino are trademarks of Intel Corporation in the U.S. and other countries. AMD is a trademark of Advanced Micro Devices, Inc. SD Logo is a trademark of its proprietor. Java is a U.S. trademark of Sun Microsystems, Inc. Microsoft and Windows are U.S. registered trademarks of Microsoft Corporation.

The information contained herein is subject to change without notice. The only warranties for HP products and services are set forth in the express warranty statements accompanying such products and services. Nothing herein should be construed as constituting an additional warranty. HP shall not be liable for technical or editorial errors or omissions contained herein.

First Edition: June 2013

Document Part Number: 721769-001

#### **Product notice**

This user guide describes features that are common to most models. Some features may not be available on your computer.

To obtain the latest information in this guide, contact support. For U.S. support, go to <a href="http://www.hp.com/go/contactHP">http://www.hp.com/go/contactHP</a>. For worldwide support, go to <a href="http://welcome.hp.com/country/us/en/wwcontact\_us.html">http://welcome.hp.com/country/us/en/wwcontact\_us.html</a>.

#### Software terms

By installing, copying, downloading, or otherwise using any software product preinstalled on this computer, you agree to be bound by the terms of the HP End User License Agreement (EULA). If you do not accept these license terms, your sole remedy is to return the entire unused product (hardware and software) within 14 days for a refund subject to the refund policy of your place of purchase.

For any further information or to request a full refund of the computer, please contact your local point of sale (the seller).

#### Safety warning notice

MARNING! To reduce the possibility of heat-related injuries or of overheating the computer, do not place the computer directly on your lap or obstruct the computer air vents. Use the computer only on a hard, flat surface. Do not allow another hard surface, such as an adjoining optional printer, or a soft surface, such as pillows or rugs or clothing, to block airflow. Also, do not allow the AC adapter to contact the skin or a soft surface, such as pillows or rugs or clothing, during operation. The computer and the AC adapter comply with the user-accessible surface temperature limits defined by the International Standard for Safety of Information Technology Equipment (IEC 60950).

# **Table of contents**

| 1 | Welcome                                                     | 1  |
|---|-------------------------------------------------------------|----|
|   | Finding information                                         | 2  |
|   | Cotting to Improve a manufacture                            |    |
| 2 | Getting to know your computer                               |    |
|   | Top                                                         |    |
|   | TouchPad                                                    |    |
|   | Lights  Buttons and fingerprint reader (select models only) |    |
|   | Keys                                                        |    |
|   | Front                                                       |    |
|   | Right                                                       |    |
|   | Left                                                        |    |
|   | Rear                                                        |    |
|   | Display                                                     |    |
|   | Bottom                                                      |    |
|   |                                                             |    |
| 3 | Connecting to a network                                     | 15 |
|   | Connecting to a wireless network                            | 15 |
|   | Using the wireless controls                                 | 15 |
|   | Turning wireless devices on or off                          | 15 |
|   | Using HP Connection Manager (select models only)            | 16 |
|   | Using the wireless button                                   | 16 |
|   | Using operating system controls                             | 16 |
|   | Using a WLAN                                                | 16 |
|   | Using an Internet service provider                          | 17 |
|   | Setting up a WLAN                                           | 18 |
|   | Configuring a wireless router                               | 18 |
|   | Protecting your WLAN                                        | 18 |
|   | Connecting to a WLAN                                        | 19 |
|   | Using HP Mobile Broadband (select models only)              | 19 |
|   | Inserting and removing a SIM                                | 20 |
|   | Using GPS (select models only)                              | 21 |
|   | Using Bluetooth wireless devices                            | 21 |
|   | Connecting to a wired network                               | 21 |
|   | Connecting to a local area network (LAN)                    | 21 |

| 4 | navigating using the keyboard, touch gestures and pointing devices | 23 |
|---|--------------------------------------------------------------------|----|
|   | Using pointing devices                                             | 23 |
|   | Setting pointing device preferences                                | 23 |
|   | Using the pointing stick                                           | 23 |
|   | Using the TouchPad                                                 | 23 |
|   | Turning the TouchPad off and on                                    | 24 |
|   | Using TouchPad Gestures                                            | 24 |
|   | One-finger slide                                                   | 24 |
|   | Tapping                                                            | 25 |
|   | Scrolling                                                          | 25 |
|   | Pinching/zooming                                                   | 26 |
|   | Rotating (select models only)                                      | 26 |
|   | 2-Finger click (select models only)                                | 27 |
|   | Flicking (select models only)                                      | 27 |
|   | Using the keyboard                                                 | 28 |
|   | Identifying the hot keys                                           | 28 |
|   | Using keypads                                                      | 29 |
|   | Using the integrated numeric keypad                                | 29 |
|   | Using an optional external numeric keypad                          | 29 |
|   |                                                                    |    |
| 5 | Multimedia                                                         | 30 |
|   | Using the media activity controls                                  | 30 |
|   | Audio                                                              | 30 |
|   | Connecting speakers                                                | 30 |
|   | Adjusting the volume                                               | 30 |
|   | Connecting headphones                                              | 31 |
|   | Connecting a microphone                                            | 31 |
|   | Checking audio functions on the computer                           |    |
|   | Webcam (select models only)                                        | 31 |
|   | Video                                                              | 32 |
|   | VGA                                                                | 32 |
|   | Thunderbolt                                                        | 32 |
|   | DisplayPort (select models only)                                   |    |
|   | Intel Wireless Display (select models only)                        | 34 |
|   |                                                                    |    |
| 6 | Power management                                                   |    |
|   | Shutting down the computer                                         |    |
|   | Setting power options                                              |    |
|   | Using power-saving states                                          |    |
|   | Intel Rapid Start Technology (select models only)                  | 36 |

| Initiating and exiting Sleep                          | 36                   |
|-------------------------------------------------------|----------------------|
| Initiating and exiting Hibernation                    |                      |
| Using the power meter and power settings              | 37                   |
| Setting password protection on wakeup                 | 37                   |
| Using battery power                                   | 37                   |
| Finding additional battery information                | 38                   |
| Using Battery Check                                   | 38                   |
| Displaying the remaining battery charge               | 38                   |
| Maximizing battery discharge time                     | 38                   |
| Managing low battery levels                           | 38                   |
| Identifying low battery levels                        | 39                   |
| Resolving a low battery level                         | 39                   |
| Inserting or removing the battery                     | 39                   |
| Inserting a battery                                   | 39                   |
| Removing a battery                                    | 39                   |
| Conserving battery power                              | 40                   |
| Storing a user-replaceable battery (select n          | nodels only)40       |
| Disposing of a user-replaceable battery (se           | lect models only) 40 |
| Replacing a user-replaceable battery (selection       | ct models only)41    |
| Using external AC power                               | 41                   |
| Testing an AC adapter                                 | 41                   |
| Switchable graphics/dual graphics (select models only | y) 42                |
| Using switchable graphics (select models of           | nly) 42              |
| Using dual graphics (select models only)              | 43                   |
| 7 External cards and devices                          | 44                   |
| Using memory cards (select models only)               | 44                   |
| Inserting a memory card                               | 44                   |
| Removing a memory card                                | 44                   |
| Using ExpressCards (select models only)               | 45                   |
| Configuring an ExpressCard                            | 45                   |
| Inserting an ExpressCard                              | 46                   |
| Removing an ExpressCard                               | 47                   |
| Using smart cards (select models only)                | 47                   |
| Inserting a smart card                                | 48                   |
| Removing a smart card                                 | 48                   |
| Using a USB device                                    | 48                   |
| Connecting a USB device                               | 49                   |
| Removing a USB device                                 | 49                   |
| Using optional external devices                       | 49                   |
| Using optional external drives                        | 50                   |

|   |        | Using the docking connector (select models only)     | 50 |
|---|--------|------------------------------------------------------|----|
| 8 | Drives |                                                      | 51 |
|   |        | Handling drives                                      | 51 |
|   |        | Using hard drives                                    | 51 |
|   |        | Intel Smart Response Technology (select models only) | 51 |
|   |        | Removing or replacing the service cover              | 52 |
|   |        | Removing the service cover                           | 52 |
|   |        | Replacing the service cover                          | 53 |
|   |        | Replacing or upgrading the hard drive                | 53 |
|   |        | Removing the hard drive                              | 54 |
|   |        | Installing a hard drive                              | 54 |
|   |        | Improving hard drive performance                     | 55 |
|   |        | Using Disk Defragmenter                              | 55 |
|   |        | Using Disk Cleanup                                   | 56 |
|   |        | Using HP 3D DriveGuard (select models only)          | 56 |
|   |        | Identifying HP 3D DriveGuard status                  | 56 |
|   |        | Using RAID (select models only)                      | 57 |
| 9 | Securi | ty                                                   | 58 |
|   |        | Protecting the computer                              | 58 |
|   |        | Using passwords                                      | 58 |
|   |        | Setting passwords in Windows                         | 59 |
|   |        | Setting passwords in Computer Setup                  | 60 |
|   |        | Managing a BIOS administrator password               |    |
|   |        | Entering a BIOS administrator password               | 61 |
|   |        | Managing a Computer Setup DriveLock password         |    |
|   |        | Setting a DriveLock password                         |    |
|   |        | Entering a DriveLock password                        | 63 |
|   |        | Changing a DriveLock password                        | 63 |
|   |        | Removing DriveLock protection                        | 63 |
|   |        | Using Computer Setup Automatic DriveLock             | 64 |
|   |        | Entering an Automatic DriveLock password             |    |
|   |        | Removing Automatic DriveLock protection              |    |
|   |        | Using antivirus software                             | 65 |
|   |        | Using firewall software                              | 65 |
|   |        | Installing critical security updates                 |    |
|   |        | Using HP Client Security                             |    |
|   |        | Installing an optional security cable                |    |
|   |        | Using the fingerprint reader (select models only)    |    |
|   |        | Locating the fingerprint reader                      |    |

| 10 | Maintenance                                                             | 68 |
|----|-------------------------------------------------------------------------|----|
|    | Adding or replacing memory modules                                      | 68 |
|    | Cleaning your computer                                                  | 70 |
|    | Cleaning procedures                                                     | 71 |
|    | Cleaning the display                                                    | 71 |
|    | Cleaning the sides or cover                                             | 71 |
|    | Cleaning the TouchPad, keyboard, or mouse                               | 71 |
|    | Updating programs and drivers                                           | 71 |
|    | Using SoftPaq Download Manager                                          | 72 |
| 11 | Backup and recovery                                                     | 73 |
|    | Creating recovery media and backups                                     | 73 |
|    | Guidelines                                                              | 73 |
|    | Creating recovery media with HP Recovery Disc Creator                   | 73 |
|    | Creating recovery media                                                 | 74 |
|    | Backing up your information                                             | 74 |
|    | Performing a system recovery                                            | 75 |
|    | Using the Windows recovery tools                                        | 75 |
|    | Using f11 recovery tools (select models only)                           | 76 |
|    | Using Windows 7 operating system media                                  | 76 |
| 12 | Computer Setup (BIOS), MultiBoot, and HP PC Hardware Diagnostics (UEFI) | 78 |
|    | Using Computer Setup                                                    |    |
|    | Starting Computer Setup                                                 |    |
|    | Navigating and selecting in Computer Setup                              |    |
|    | Restoring factory settings in Computer Setup                            |    |
|    | Updating the BIOS                                                       |    |
|    | Determining the BIOS version                                            | 80 |
|    | Downloading a BIOS update                                               | 80 |
|    | Using MultiBoot                                                         | 81 |
|    | About the boot device order                                             | 81 |
|    | Choosing MultiBoot preferences                                          | 81 |
|    | Setting a new boot order in Computer Setup                              | 82 |
|    | Dynamically choosing a boot device using the f9 prompt                  | 82 |
|    | Setting a MultiBoot Express prompt                                      | 82 |
|    | Entering MultiBoot Express preferences                                  | 83 |
|    | Using HP PC Hardware Diagnostics (UEFI) (select models only)            | 83 |
|    | Downloading HP PC Hardware Diagnostics (UEFI) to a USB device           | 84 |

| 13 Support                                                                  | 85 |
|-----------------------------------------------------------------------------|----|
| Contacting support                                                          | 85 |
| Labels                                                                      | 86 |
| 14 Specifications                                                           | 88 |
| Input power                                                                 | 88 |
| Operating environment                                                       | 88 |
| Appendix A Traveling with or shipping your computer                         | 89 |
| Appendix B Troubleshooting                                                  | 90 |
| Troubleshooting resources                                                   | 90 |
| Resolving issues                                                            | 90 |
| The computer is unable to start up                                          | 90 |
| The computer screen is blank                                                | 91 |
| Software is functioning abnormally                                          | 91 |
| The computer is on but not responding                                       | 91 |
| The computer is unusually warm                                              | 91 |
| An external device is not working                                           | 92 |
| The wireless network connection is not working                              | 92 |
| A disc does not play                                                        | 92 |
| A movie is not visible on an external display                               | 93 |
| The process of burning a disc does not begin, or it stops before completion | 93 |
| Appendix C Electrostatic discharge                                          | 94 |
| Index                                                                       | 05 |

# 1 Welcome

After you set up and register the computer, it is important to take the following steps:

- **Connect to the Internet**—Set up your wired or wireless network so that you can connect to the Internet. For more information, see <u>Connecting to a network on page 15</u>.
- Update your antivirus software—Protect your computer from damage caused by viruses. The software is preinstalled on the computer. For more information, see <u>Using antivirus software</u> on page 65.
- **Get to know your computer**—Learn about your computer features. Refer to <u>Getting to know your computer on page 4</u> and <u>Navigating using the keyboard, touch gestures and pointing devices on page 23 for additional information.</u>
- Find installed software—Access a list of the software preinstalled on the computer:
  - Select **Start > All Programs**. For details about using the software included with the computer, see the software manufacturer's instructions, which may be provided with the software or on the manufacturer's website.
- Create powerful presentations—You can connect to a projector to share your ideas with a group. See Thunderbolt on page 32.
- Back up your hard drive by creating recovery discs or a recovery flash drive. See <u>Backup and recovery on page 73</u>.

# **Finding information**

The computer comes with several resources to help you perform various tasks.

| Resources                                                                                                    | For | information about                                          |
|----------------------------------------------------------------------------------------------------|-----|------------------------------------------------------------|
| Setup Instructions poster                                                                                                    | •   | How to set up the computer                                 |
|                                                                                                    | •   | Help to identify computer components                       |
| Help and Support                                                                                                    | •   | Operating system information                               |
| To access Help and Support, select Start > Help and                                                                                                    | •   | Software, driver, and BIOS updates                         |
| Support.                                                                                                    | •   | Troubleshooting tools                                      |
| To obtain the latest information in this guide, contact support. For U.S. support, go to <a href="http://www.hp.com/go/contactHP">http://www.hp.com/go/contactHP</a> . For worldwide support, go to <a href="http://welcome.hp.com/country/us/en/wwcontact_us.html">http://welcome.hp.com/country/us/en/wwcontact_us.html</a> . | •   | How to access support                                      |
| Regulatory, Safety, and Environmental Notices                                                                                                    | •   | Regulatory and safety information                          |
| To access the user guides, select <b>Start &gt; Help and Support &gt; User guides</b> .                                                                                                    | •   | Battery disposal information                               |
| Safety & Comfort Guide                                                                                                    | •   | Proper workstation setup, posture, health, and work habits |
| To access the user guides, select <b>Start &gt; Help and Support &gt; User guides</b> .                                                                                                    | •   | Electrical and mechanical safety information               |
| - or -                                                                                                    |     |                                                            |
| Go to http://www.hp.com/ergo.                                                                                                    |     |                                                            |
| Worldwide Telephone Numbers booklet                                                                                                    | HP  | support telephone numbers                                  |
| This booklet is provided with your computer.                                                                                                    |     |                                                            |
| HP website                                                                                                    | •   | Support information                                        |
| To obtain the latest information in this guide, contact                                                                                                    | •   | Ordering parts and finding additional help                 |
| support. For U.S. support, go to <a href="http://www.hp.com/go/contactHP">http://www.hp.com/go/contactHP</a> . For worldwide support, go to <a href="http://welcome.hp.com/country/us/en/wwcontact_us.html">http://welcome.hp.com/country/us/en/wwcontact_us.html</a> .                                                         | •   | Accessories available for the device                       |

| Resources                                                                                        | For information about |
|--------------------------------------------------------------------------------------------------|-----------------------|
| Limited Warranty*                                                                                | Warranty information  |
| To access this guide, select Start > Help and Support > User guides > View Warranty Information. |                       |
| - or -                                                                                           |                       |
| Go to http://www.hp.com/go/orderdocuments.                                                       |                       |

\*You can find the expressly provided HP Limited Warranty applicable to your product located with the user guides on your computer and/or on the CD/DVD provided in the box. In some countries/regions, HP may provide a printed HP Limited Warranty in the box. For some countries/regions where the warranty is not provided in printed format, you may request a printed copy from <a href="http://www.hp.com/go/orderdocuments">http://www.hp.com/go/orderdocuments</a> or write to:

- North America: Hewlett-Packard, MS POD, 11311 Chinden Blvd., Boise, ID 83714, USA
- Europe, Middle East, Africa: Hewlett-Packard, POD, Via G. Di Vittorio, 9, 20063, Cernusco s/Naviglio (MI), Italy
- Asia Pacific: Hewlett-Packard, POD, P.O. Box 200, Alexandra Post Office, Singapore 911507

When you request a printed copy of your warranty, please include your product number, warranty period (found on your service label), name, and postal address.

**IMPORTANT:** Do NOT return your HP product to the addresses above. For U.S. support, go to <a href="http://www.hp.com/go/contactHP">http://www.hp.com/go/contactHP</a>. For worldwide support, go to <a href="http://welcome.hp.com/country/us/en/wwcontact\_us.html">http://welcome.hp.com/country/us/en/wwcontact\_us.html</a>.

# 2 Getting to know your computer

# Top

### **TouchPad**

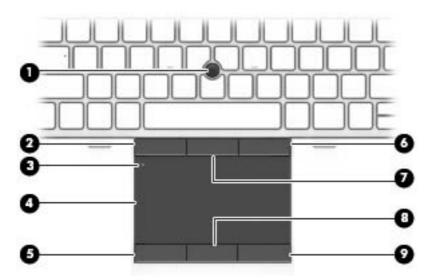

| Component |                                     | Description                                                     |
|-----------|-------------------------------------|-----------------------------------------------------------------|
| (1)       | Pointing stick (select models only) | Moves the pointer and selects or activates items on the screen. |
| (2)       | Left pointing stick button          | Functions like the left button on an external mouse.            |
| (3)       | TouchPad on/off button              | Turns the TouchPad on and off.                                  |
| (4)       | TouchPad zone                       | Moves the pointer and selects or activates items on the screen. |
| (5)       | Left TouchPad button                | Functions like the left button on an external mouse.            |
| (6)       | Right pointing stick button         | Functions like the right button on an external mouse.           |
| (7)       | Center pointing stick button        | Functions like the center button on an external mouse.          |
| (8)       | Center TouchPad button              | Functions like the center button on an external mouse.          |
| (9)       | Right TouchPad button               | Functions like the right button on an external mouse.           |

# Lights

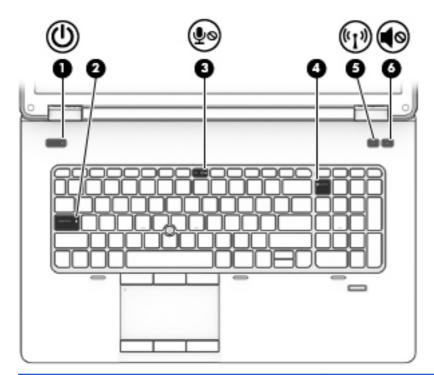

| Component |                                |                       | Description                                                                                                    |
|-----------|--------------------------------|-----------------------|----------------------------------------------------------------------------------------------------|
| (1)       | ψ                              | Power light           | <ul><li>On: The computer is on.</li><li>Blinking: The computer is in the Sleep state.</li><li>Off: The computer is off.</li></ul>                                                              |
| (2)       |                                | Caps lock light       | On: Caps lock is on.                                                                                                    |
| (3)       | ۅڡۣ                            | Microphone mute light | <ul><li>Amber: Microphone sound is off.</li><li>Off: Microphone sound is on.</li></ul>                                                                                                    |
| (4)       |                                | Num lock light        | On: Num lock is on.                                                                                                    |
| (5)       | ( <sub>(</sub> 1 <sub>))</sub> | Wireless light        | <ul> <li>White: An integrated wireless device, such as a wireless local area network (WLAN) device and/or a Bluetooth® device, is on.</li> <li>Amber: All wireless devices are off.</li> </ul> |
| (6)       | <b>4</b> ⊘                     | Mute light            | <ul><li>Amber: Computer sound is off.</li><li>Off: Computer sound is on.</li></ul>                                                                                                    |

### **Buttons and fingerprint reader (select models only)**

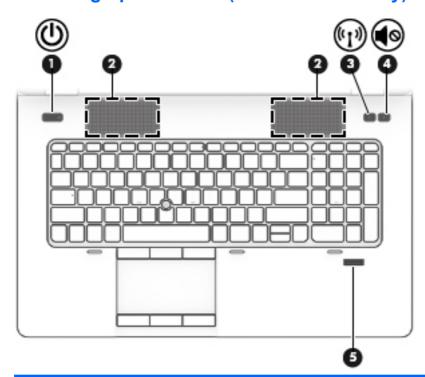

| Component |                    |                 | Description                                                                                                    |
|-----------|--------------------|-----------------|----------------------------------------------------------------------------------------------------|
| (1)       | மு                 | Power button    | <ul> <li>When the computer is off, press the button to turn on<br/>the computer.</li> </ul>                                                                               |
|           | •                  |                 | <ul> <li>When the computer is on, press the button briefly to<br/>initiate Sleep.</li> </ul>                                                                              |
|           |                    |                 | <ul> <li>When the computer is in the Sleep state, press the<br/>button briefly to exit Sleep.</li> </ul>                                                                  |
|           |                    |                 | <ul> <li>When the computer is in Hibernation, press the button<br/>briefly to exit Hibernation.</li> </ul>                                                                |
|           |                    |                 | <b>CAUTION:</b> Pressing and holding down the power button will result in the loss of unsaved information.                                                                |
|           |                    |                 | If the computer has stopped responding and Windows® shutdown procedures are ineffective, press and hold the power button for at least 5 seconds to turn off the computer. |
|           |                    |                 | To learn more about your power settings: Select Start > Control Panel > System and Security > Power Options.                                                              |
| (2)       |                    | Speakers (2)    | Produce SRS Premium Sound or SRS Premium Sound PRO (select models only).                                                                                                  |
|           |                    |                 | NOTE: To use the SRS Premium Sound software, select Start > All Programs > SRS Pro Audio.                                                                                 |
| (3)       | ((I <sub>)</sub> ) | Wireless button | Turns the wireless feature on or off but does not establish a wireless connection.                                                                                        |

| Component |            |                                         | Description                                                         |
|-----------|------------|-----------------------------------------|---------------------------------------------------------------------|
| (4)       | <b>4</b> ◎ | Volume mute button                      | Mutes and restores speaker sound.                                   |
| (5)       |            | Fingerprint reader (select models only) | Allows a fingerprint logon to Windows, instead of a password logon. |

### Keys

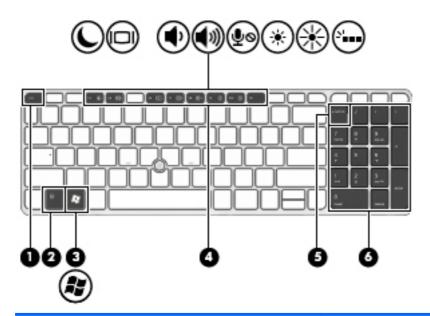

| Component |                           | Description                                                                                                    |  |
|-----------|---------------------------|----------------------------------------------------------------------------------------------------|--|
| (1)       | esc key                   | Displays system information when pressed in combination with the fn key.                                                              |  |
| (2)       | fn key                    | Executes frequently used system functions when pressed in combination with a function key, the num lk key, the esc key, or the b key. |  |
| (3)       | Windows button            | Displays the Windows Start menu.                                                                                                    |  |
| (4)       | Function keys             | Execute frequently used system functions when pressed in combination with the fn key.                                                 |  |
| (5)       | num lk key                | Alternates between the navigational and numeric functions on the integrated numeric keypad.                                           |  |
| (6)       | Integrated numeric keypad | When num lk has been enabled, it can be used like an external numeric keypad.                                                         |  |

### **Front**

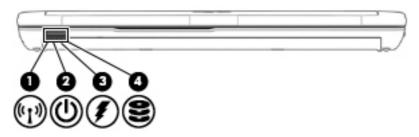

| Component |                                |                          | Description                                                                                                    |
|-----------|--------------------------------|--------------------------|----------------------------------------------------------------------------------------------------|
| (1)       | ( <sub>(</sub> I <sub>3)</sub> | Wireless light           | <ul> <li>White: An integrated wireless device, such as a wireless local area network (WLAN) device and/ or a Bluetooth® device, is on.</li> <li>Amber: All wireless devices are off.</li> </ul> |
| (2)       | ψ                              | Power light              | <ul><li>On: The computer is on.</li><li>Blinking: The computer is in the Sleep state.</li><li>Off: The computer is off.</li></ul>                                                               |
| (3)       | #                              | AC adapter/Battery light | <ul> <li>White: The computer is connected to external power and the battery is charged from 90 to 99 percent.</li> <li>Off: The battery is fully charged.</li> </ul>                            |
| (4)       | 8                              | Hard drive light         | <ul> <li>Blinking white: The hard drive is being accessed.</li> <li>Amber: HP 3D DriveGuard has temporarily parked the hard drive.</li> </ul>                                                   |

# Right

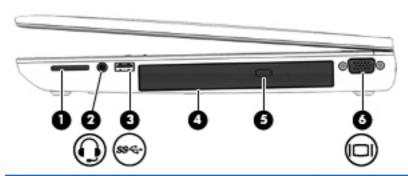

| (1) |        | Memory card reader                                    | Reads data from and writes data to memory cards such as Secure Digital (SD).                                                                                                    |
|-----|--------|-------------------------------------------------------|----------------------------------------------------------------------------------------------------|
| (2) | $\sim$ |                                                       |                                                                                                    |
|     | •      | Audio-out (headphone) jack/Audio-in (microphone) jack | Produces sound when connected to optional powered stereo speakers, headphones, earbuds, a headset, or television audio. Also connects an optional headset microphone.                                                                                                    |
|     |        |                                                       | <b>WARNING!</b> To reduce the risk of personal injury, adjust the volume before putting on headphones, earbuds, or a headset. For additional safety information, see the <i>Regulatory, Safety, and Environmental Notices.</i> To access the user guides, select <b>Start &gt; Help and Support &gt; User guides</b> . |
|     |        |                                                       | <b>NOTE:</b> When a device is connected to the jack, the computer speakers are disabled.                                                                                                    |
|     |        |                                                       | <b>NOTE:</b> Be sure that the device cable has a 4-conductor connector that supports both audio-out (headphone) and audio-in (microphone).                                                                                                    |
| (3) | 594    | USB 3.0 port                                          | Connects an optional USB device.                                                                                                    |
|     | 30 °C. |                                                       | <b>NOTE:</b> For details about different types of USB ports, see Using a USB device on page 48.                                                                                                    |
| (4) |        | Optical drive (select models only)                    | Reads and writes (select models only) to an optical disc.                                                                                                    |
| (5) |        | Optical drive eject button (select models only)       | Releases the optical drive disc tray.                                                                                                    |
| (6) |        | External monitor port                                 | Connects an external VGA monitor or projector.                                                                                                    |

### Left

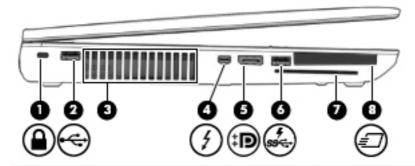

| Component |                        |                       | Description                                                                                                    |  |
|-----------|------------------------|-----------------------|----------------------------------------------------------------------------------------------------|--|
| (1)       | Ω                      | Security cable slot   | Attaches an optional security cable to the computer.                                                                                                    |  |
|           | -                      |                       | <b>NOTE:</b> The security cable is designed to act as a deterrent, but it may not prevent the computer from being mishandled or stolen.                                                                                                    |  |
| (2)       | •                      | USB 2.0 port          | Connects an optional USB device.                                                                                                    |  |
|           | -                      |                       | <b>NOTE:</b> For details about different types of USB ports, see Using a USB device on page 48.                                                                                                    |  |
| (3)       |                        | Vent                  | Enables airflow to cool internal components.                                                                                                    |  |
|           |                        |                       | <b>NOTE:</b> The computer fan starts up automatically to cool internal components and prevent overheating. It is normal for the internal fan to cycle on and off during routine operation.                                                                                                    |  |
| (4)       | 4                      | Thunderbolt port      | Connects an optional high-resolution display device or a high-performance data device.                                                                                                    |  |
|           |                        |                       | NOTE: Thunderbolt is new technology. Install all the latest drivers for your Thunderbolt device before connecting the device to the Thunderbolt port. Thunderbolt cable and Thunderbolt device (sold separately) must be compatible with Windows. To determine whether your device is Thunderbolt Certified for Windows, see <a href="https://thunderbolttechnology.net/products">https://thunderbolttechnology.net/products</a> . |  |
| (5)       | ŧΒ                     | Dual-Mode DisplayPort | Connects an optional digital display device, such as a high-<br>performance monitor or projector.                                                                                                    |  |
| (6)       | ş<br>ss <del>⊂</del> . | USB 3.0 charging port | Connects optional USB 3.0 devices and provide enhanced USB power performance. The USB charging port can also charge select models of cell phones and MP3players, even when the computer is off.                                                                                                    |  |
|           |                        |                       | <b>NOTE:</b> For details about different types of USB ports, see Using a USB device on page 48.                                                                                                    |  |
| (7)       |                        | Smart card reader     | Supports optional smart cards.                                                                                                    |  |
| (8)       | ₽                      | ExpressCard slot      | Supports optional ExpressCards.                                                                                                    |  |

### Rear

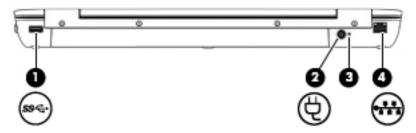

| Component |      |                            | Description                                                                                                    |
|-----------|------|----------------------------|----------------------------------------------------------------------------------------------------|
| (1)       | ss∕⇔ | USB 3.0 port               | Connects optional USB 3.0 devices and provide enhanced USB power performance.  NOTE: For details about different types of USB ports, see Using a USB device on page 48. |
| (2)       | Ą    | Power connector            | Connects an AC adapter.                                                                                                    |
| (3)       |      | AC adapter/Battery light   | <ul> <li>White: The computer is connected to external power and the battery is charged from 90 to 99 percent.</li> <li>Off: The battery is fully charged.</li> </ul>    |
| (4)       | ***  | RJ-45 (network) jack       | Connects a network cable.                                                                                                    |
|           | ***  | RJ-45 (network) lights (2) | <ul> <li>Green (left): The network is connected.</li> <li>Amber (right): The network is showing activity.</li> </ul>                                                    |

### **Display**

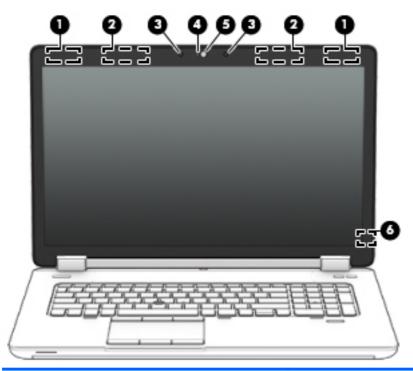

| Component |                                         | Description                                                                                                    |  |
|-----------|-----------------------------------------|----------------------------------------------------------------------------------------------------|--|
| (1)       | WLAN antennas (2)* (select models only) | Send and receive wireless signals to communicate with wireless local area networks (WLAN).                                                                        |  |
| (2)       | WWAN antennas (2)* (select models only) | Send and receive wireless signals to communicate with wireless wide area networks (WWAN).                                                                         |  |
| (3)       | Internal microphones (2)                | Record sound.                                                                                                    |  |
| (4)       | Webcam light (select models only)       | On: The webcam is in use.                                                                                                    |  |
| (5)       | Webcam (select models only)             | Records video and captures photographs.  For information on using the webcam, select Start > All Programs > Communication and Chat > CyberLink YouCam.            |  |
| (6)       | Internal display switch                 | Turns off the display or initiates Sleep if the display is closed while the power is on.  NOTE: The display switch is not visible on the outside of the computer. |  |

<sup>\*</sup>The antennas are not visible on the outside of the computer. For optimal transmission, keep the areas immediately around the antennas free from obstructions. To see wireless regulatory notices, see the section of the *Regulatory, Safety, and Environmental Notices* that applies to your country or region. To access the user guides, select **Start > Help and Support > User Guides**.

### **Bottom**

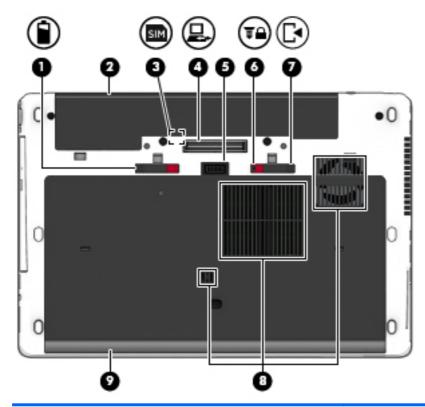

| Component |            |                             | Description                                                                                                    |
|-----------|------------|-----------------------------|----------------------------------------------------------------------------------------------------|
| (1)       |            | Battery release latch       | Releases the battery.                                                                                                    |
| (2)       |            | Battery bay                 | Holds the battery.                                                                                                    |
| (3)       | SIM        | SIM slot                    | Supports a wireless subscriber identity module (SIM) (select models only). The SIM slot is located inside the battery bay. |
| (4)       | <u>_</u>   | Docking connector           | Connects an optional docking device.                                                                                       |
| (5)       |            | Accessory battery connector | Connects an optional accessory battery.                                                                                    |
| (6)       | <b>T</b> ₽ | Service cover release lock  | Locks the service cover.                                                                                                   |
| (7)       | <b>⊡</b>   | Service cover release latch | Releases the service cover on the computer.                                                                                |

| Component |     |               | Description                                                                                                    |  |
|-----------|-----|---------------|----------------------------------------------------------------------------------------------------|--|
| (8)       |     | Vents (3)     | Enable airflow to cool internal components.                                                                                                    |  |
|           |     |               | <b>NOTE:</b> The computer fan starts up automatically to cool internal components and prevent overheating. It is normal for the internal fan to cycle on and off during routine operation.                                                                                                    |  |
| (9)       | (1) | Service cover | Provides access to the hard drive bay, the wireless LAN (WLAN) module slot, the WWAN module slot, and the memory module slots.                                                                                                    |  |
|           |     |               | CAUTION: To prevent an unresponsive system, replace the wireless module only with a wireless module authorized for use in the computer by the governmental agency that regulates wireless devices in your country or region. If you replace the module and then receive a warning message, remove the module to restore computer functionality, and then contact support. To access Help and Support, select Start > Help and Support. |  |

# Connecting to a network

Your computer can travel with you wherever you go. But even at home, you can explore the globe and access information from millions of websites using your computer and a wired or wireless network connection. This chapter will help you get connected to that world.

### Connecting to a wireless network

Wireless technology transfers data across radio waves instead of wires. Your computer may be equipped with one or more of the following wireless devices:

- Wireless local area network (WLAN) device—Connects the computer to wireless local area networks (commonly referred to as Wi-Fi networks, wireless LANs, or WLANs) in corporate offices, your home, and public places such as airports, restaurants, coffee shops, hotels, and universities. In a WLAN, the mobile wireless device in your computer communicates with a wireless router or a wireless access point.
- HP Mobile Broadband Module (select models only)—A wireless wide area network (WWAN) device that gives you wireless connectivity over a much larger area. Mobile network operators install base stations (similar to cell phone towers) throughout large geographic areas, effectively providing coverage across entire states, regions, or even countries.
- Bluetooth device—Creates a personal area network (PAN) to connect to other Bluetoothenabled devices such as computers, phones, printers, headsets, speakers, and cameras. In a PAN, each device communicates directly with other devices, and devices must be relatively close together—typically within 10 meters (approximately 33 feet) of each other.

For more information about wireless technology, see the information and website links provided in Help and Support. To access Help and Support, select Start > Help and Support.

#### Using the wireless controls

You can control the wireless devices in your computer using these features:

- Wireless button
- Operating system controls

#### Turning wireless devices on or off

You can use the wireless button or HP Connection Manager (select models only) to turn on and turn off wireless devices.

To turn off wireless devices using HP Connection Manager:

Right-click the HP Connection Manager icon in the notification area, at the far right of the taskbar, and then click the power button next to the desired device.

Select Start > All Programs > Productivity and Tools > HP Connection Manager, and then click the power button next to the desired device.

#### **Using HP Connection Manager (select models only)**

HP Connection Manager provides a central location for managing your wireless devices, an interface for connecting to the Internet using HP Mobile Broadband, and an interface for sending and receiving SMS (text) messages. HP Connection Manager allows you to manage the following devices:

- Wireless local area network (WLAN)/Wi-Fi
- Wireless wide area network (WWAN)/HP Mobile Broadband
- Bluetooth

HP Connection Manager provides information and notifications on connection status, power status, SIM details, and SMS messages. Status information and notifications are provided in the notification area, at the far right of the taskbar.

To open HP Connection Manager:

▲ Click the **HP Connection Manager** icon in the taskbar.

-or-

Select Start > All Programs > Productivity and Tools > HP Connection Manager.

For more information, see the HP Connection Manager software Help.

#### Using the wireless button

The computer has a wireless button, one or more wireless devices, and one or two wireless lights, depending on the model. All of the wireless devices on your computer are enabled at the factory, so the wireless light is on (white) when you turn on the computer.

The wireless light indicates the overall power state of your wireless devices, not the status of individual devices. If the wireless light is white, at least one wireless device is on. If the wireless light is off, all wireless devices are off.

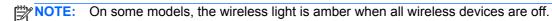

Because the wireless devices are enabled at the factory, you can use the wireless button to turn on or turn off the wireless devices simultaneously.

#### Using operating system controls

The Network and Sharing Center allows you to set up a connection or network, connect to a network, manage wireless networks, and diagnose and repair network problems.

To use operating system controls:

▲ Select Start > Control Panel > Network and Internet > Network and Sharing Center.

For more information, access Help and Support by selecting Start > Help and Support.

#### **Using a WLAN**

With a WLAN device, you can access a wireless local area network (WLAN), which is composed of other computers and accessories that are linked by a wireless router or a wireless access point.

NOTE: The terms wireless router and wireless access point are often used interchangeably.

- A large-scale WLAN, such as a corporate or public WLAN, typically uses wireless access points that can accommodate a large number of computers and accessories and can separate critical network functions.
- A home or small office WLAN typically uses a wireless router, which allows several wireless and wired computers to share an Internet connection, a printer, and files without requiring additional pieces of hardware or software.

To use the WLAN device in your computer, you must connect to a WLAN infrastructure (provided through a service provider or a public or corporate network).

#### Using an Internet service provider

When you are setting up Internet access in your home, you must establish an account with an Internet service provider (ISP). To purchase Internet service and a modem, contact a local ISP. The ISP will help set up the modem, install a network cable to connect your wireless computer to the modem, and test the Internet service.

NOTE: Your ISP will give you a user ID and a password to use for Internet access. Record this information and store it in a safe place.

#### Setting up a WLAN

To set up a WLAN and connect to the Internet, you need the following equipment:

- A broadband modem (either DSL or cable) (1) and high-speed Internet service purchased from an Internet service provider
- A wireless router (2) (purchased separately)
- A wireless computer (3)

NOTE: Some modems have a built-in wireless router. Check with your ISP to determine what type of modem you have.

The illustration below shows an example of a wireless network installation that is connected to the Internet.

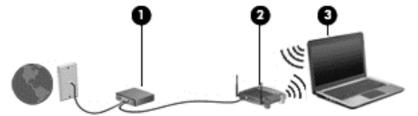

As your network grows, additional wireless and wired computers can be connected to the network to access the Internet.

For help in setting up your WLAN, see the information provided by your router manufacturer or your ISP.

#### Configuring a wireless router

For help in setting up a WLAN, see the information provided by your router manufacturer or your ISP.

NOTE: It is recommended that you initially connect your new wireless computer to the router by using the network cable provided with the router. When the computer successfully connects to the Internet, disconnect the cable, and access the Internet through your wireless network.

#### **Protecting your WLAN**

When you set up a WLAN or access an existing WLAN, always enable security features to protect your network from unauthorized access. WLANs in public areas (hotspots) like coffee shops and airports may not provide any security. If you are concerned about the security of your computer in a hotspot, limit your network activities to email that is not confidential and basic Internet surfing.

Wireless radio signals travel outside the network, so other WLAN devices can pick up unprotected signals. Take the following precautions to protect your WLAN:

Use a firewall.

A firewall checks both data and requests for data that are sent to your network, and discards any suspicious items. Firewalls are available in both software and hardware. Some networks use a combination of both types.

Use wireless encryption.

Wireless encryption uses security settings to encrypt and decrypt data that is transmitted over the network. For more information, access Help and Support by selecting **Start > Help and Support**.

#### Connecting to a WLAN

To connect to the WLAN, follow these steps:

- 1. Turn on the computer. Be sure that the WLAN device is on. If the device is on, the wireless light is on. If the wireless light is off, press the wireless button.
- NOTE: On some models, the wireless light is amber when all wireless devices are off.
- Click the network status icon in the notification area, at the far right of the taskbar.
- 3. Select a WLAN to connect to.
- Click Connect.

If the WLAN is a security-enabled WLAN, you are prompted to enter a security code. Type the code, and then click **OK** to complete the connection.

- NOTE: If no WLANs are listed, you may be out of range of a wireless router or access point.
- NOTE: If you do not see the WLAN you want to connect to, click **Open Network and Sharing Center**. and then click **Set up a new connection or network**. A list of options is displayed, allowing you to manually search for and connect to a network or to create a new network connection.
- **5**. Follow the on-screen instructions to complete the connection.

After the connection is made, place the mouse pointer over the network status icon in the notification area, at the far right of the taskbar, to verify the name and status of the connection.

NOTE: The functional range (how far your wireless signals travel) depends on WLAN implementation, router manufacturer, and interference from other electronic devices or structural barriers such as walls and floors.

#### **Using HP Mobile Broadband (select models only)**

HP Mobile Broadband enables your computer to use WWANs to access the Internet from more places and over larger areas than it can by using WLANs. Using HP Mobile Broadband requires a network service provider (called a *mobile network operator*), which in most cases is a cellular phone network operator. Coverage for HP Mobile Broadband is similar to cellular phone voice coverage.

When used with mobile network operator service, HP Mobile Broadband gives you the freedom to stay connected to the Internet, send email, or connect to your corporate network whether you are on the road or outside the range of Wi-Fi hotspots.

HP supports the following technologies:

- HSPA (High Speed Packet Access), which provides access to networks based on the Global System for Mobile Communications (GSM) telecommunications standard.
- EV-DO (Evolution Data Optimized), which provides access to networks based on the code division multiple access (CDMA) telecommunications standard.
- LTE (Long Term Evolution) technology

You may need the HP Mobile Broadband Module IMEI and/or MEID number to activate mobile broadband service. The serial number is printed on a label inside the battery bay of your computer.

Some mobile network operators require the use of a SIM. A SIM contains basic information about you, such as a personal identification number (PIN), as well as network information. Some computers include a SIM that is preinstalled in the battery bay. If the SIM is not preinstalled, it may be provided

in the HP Mobile Broadband information provided with your computer or the mobile network operator may provide it separately from the computer.

For information about inserting and removing the SIM, see the <u>Inserting and removing a SIM on page 20</u> section in this chapter.

For information about HP Mobile Broadband and how to activate service with a preferred mobile network operator, see the HP Mobile Broadband information included with your computer. For additional information, see the HP website at <a href="http://www.hp.com/go/mobilebroadband">http://www.hp.com/go/mobilebroadband</a> (select regions/countries only).

#### Inserting and removing a SIM

♠ CAUTION: To prevent damage to the connectors, use minimal force when inserting a SIM.

To insert a SIM, follow these steps:

- 1. Shut down the computer.
- Close the display.
- Disconnect all external devices connected to the computer.
- 4. Unplug the power cord from the AC outlet.
- 5. Turn the computer upside down on a flat surface, with the battery bay toward you.
- 6. Remove the battery.
- 7. Insert the SIM into the SIM slot, and gently push the SIM into the slot until it is firmly seated.
  - NOTE: See the image on the battery bay to determine which way the SIM should be inserted into your computer.

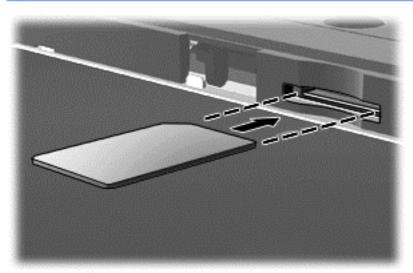

8. Replace the battery.

NOTE: HP Mobile Broadband will be disabled if the battery is not replaced.

- Reconnect external power.
- 10. Reconnect external devices.
- 11. Turn on the computer.

To remove a SIM, press in on the SIM, and then remove it from the slot.

#### Using GPS (select models only)

Your computer may be equipped with a Global Positioning System (GPS) device. GPS satellites deliver location, speed, and direction information to GPS-equipped systems.

For more information, see the HP GPS and Location software Help.

#### Using Bluetooth wireless devices

A Bluetooth device provides short-range wireless communications that replace the physical cable connections that traditionally link electronic devices such as the following:

- Computers (desktop, notebook, PDA)
- Phones (cellular, cordless, smart phone)
- Imaging devices (printer, camera)
- Audio devices (headset, speakers)
- Mouse

Bluetooth devices provide peer-to-peer capability that allows you to set up a personal area network (PAN) of Bluetooth devices. For information about configuring and using Bluetooth devices, see the Bluetooth software Help.

### Connecting to a wired network

There are 2 kinds of wired connections: local area network (LAN) and modem connection. A LAN connection uses a network cable and is much faster than a modem, which uses a telephone cable. Both cables are sold separately.

MARNING! To reduce the risk of electric shock, fire, or damage to the equipment, do not plug a modem cable or telephone cable into an RJ-45 (network) jack.

#### Connecting to a local area network (LAN)

Use a LAN connection if you want to connect the computer directly to a router in your home (instead of working wirelessly), or if you want to connect to an existing network at your office.

Connecting to a LAN requires an 8-pin, RJ-45 network cable.

To connect the network cable, follow these steps:

1. Plug the network cable into the network jack (1) on the computer.

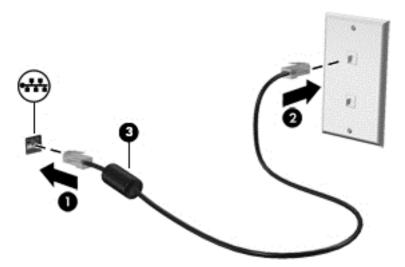

- 2. Plug the other end of the network cable into a network wall jack (2) or router.
- NOTE: If the network cable contains noise suppression circuitry (3), which prevents interference from TV and radio reception, orient the circuitry end of the cable toward the computer.

# 4 Navigating using the keyboard, touch gestures and pointing devices

Your computer allows navigation using touch gestures (select models only) in addition to the keyboard and mouse. Touch gestures can be used on your computer TouchPad.

Select computer models have special action keys or hot key functions on the keyboard to perform routine tasks.

### **Using pointing devices**

NOTE: In addition to the pointing devices included with your computer, you can use an external USB mouse (purchased separately) by connecting it to one of the USB ports on the computer.

#### **Setting pointing device preferences**

Use Mouse Properties in Windows to customize settings for pointing devices, such as button configuration, click speed, and pointer options.

To access Mouse Properties:

 Select Start > Devices and Printers. Then right-click the device representing your computer, and select Mouse settings.

#### Using the pointing stick

Press the pointing stick in the direction you want to move the pointer on the screen. Use the left and right pointing stick buttons as you would the left and right buttons on an external mouse.

#### **Using the TouchPad**

To move the pointer, slide one finger across the TouchPad in the direction you want the pointer to go. Use the left and right TouchPad buttons like the buttons on an external mouse.

#### Turning the TouchPad off and on

To turn the TouchPad off and on, quickly double-tap the TouchPad on/off button.

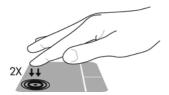

#### **Using TouchPad Gestures**

Your TouchPad allows you to navigate the pointing device on the screen by using your fingers to control the pointer action.

The TouchPad supports a variety of gestures. To use TouchPad gestures, place two fingers on the TouchPad at the same time.

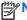

NOTE: TouchPad gestures are not supported in all programs.

To view the demonstration of a gesture:

- Click the **Show hidden icons** icon in the notification area, at the far right of the taskbar.
- Click the Synaptics Pointing Device icon, and then click Pointing Device Properties.
- Click the **Device Settings** tab, select the device in the window that is displayed, and then click Settings.
- Select the gesture to activate the demonstration.

To turn the gestures off or on:

- Click the **Show hidden icons** icon in the notification area, at the far right of the taskbar.
- Click the Synaptics Pointing Device icon, and then click Pointing Device Properties.
- 3. Click the **Device Settings** tab, select the device in the window that is displayed, and then click Settings.
- Select the check box next to the gesture that you want to turn on or off.
- Click Apply, and then click OK.

#### One-finger slide

The one-finger slide lets you navigate around the screen.

Place your finger on the TouchPad zone and slide your finger to move the on-screen pointer in the direction you want the pointer to go.

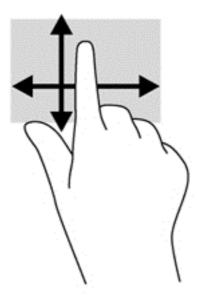

#### **Tapping**

To make an on-screen selection, use the Tap function on the TouchPad.

• Tap one finger on the TouchPad zone to make a selection. Double-tap an item to open it.

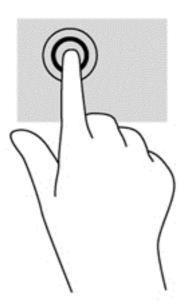

#### **Scrolling**

Scrolling is useful for moving up, down, or sideways on a page or image.

 Place two fingers slightly apart on the TouchPad zone and then drag them up, down, left, or right.

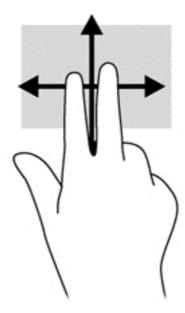

#### Pinching/zooming

Pinching and zooming allow you to zoom out or in on images or text.

- Zoom in by placing two fingers together on the TouchPad zone and then moving your fingers apart.
- Zoom out by placing two fingers apart on the TouchPad zone and then moving your fingers together.

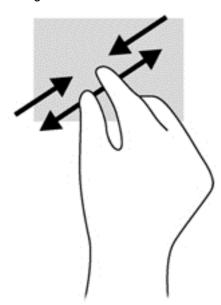

#### Rotating (select models only)

Rotating allows you to turn items such as photos.

 Anchor the forefinger of your left hand in the TouchPad zone. Using your right hand, slide your forefinger in a sweeping motion from 12 o'clock to 3 o'clock. To reverse the rotation, move your forefinger from 3 o'clock to 12 o'clock.

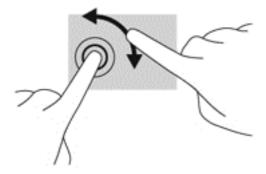

### 2-Finger click (select models only)

2-Finger click allows you to make menu selections for an object on the screen.

Place two fingers on the TouchPad zone and press to open the options menu for the selected object.

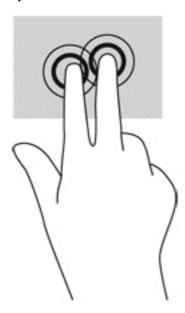

### Flicking (select models only)

Flicking allows you to navigate through screens or quickly scroll through documents.

Place three fingers on the TouchPad zone and flick your fingers in a light, quick motion up, down, left or right.

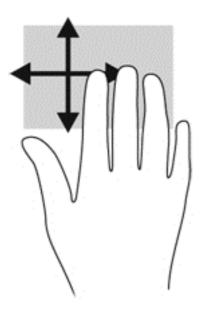

# Using the keyboard

The keyboard and mouse allow you to type select items, scroll and to perform the same functions as using touch gestures. The keyboard also allows you to use action keys and hot keys to perform specific functions.

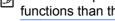

NOTE: Depending on the country or region, your keyboard may have different keys and keyboard functions than those discussed in this section.

## Identifying the hot keys

A hot key is a combination of the fn key and either the esc key or one of the function keys.

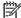

NOTE: For more information on hot key locations, see Getting to know your computer on page 4.

To use a hot key:

Briefly press the fn key, and then briefly press the second key of the hot key combination.

| Hot key combination                                    |        | Description                                                                                                    |
|--------------------------------------------------------|--------|----------------------------------------------------------------------------------------------------|
|                                                        | fn+esc | Displays system information.                                                                                                    |
|                                                        | fn+f3  | Initiates Sleep, which saves your information in system memory. The display and other system components turn off and power is conserved.                                                                                                    |
| •                                                      |        | To exit Sleep, briefly press the power button.                                                                                                    |
|                                                        |        | <b>CAUTION:</b> To reduce the risk of information loss, save your work before initiating Sleep.                                                                                                    |
| monitor is connected to the computer, fn+f4 alternates |        | Switches the screen image among display devices connected to the system. For example, if a monitor is connected to the computer, fn+f4 alternates the screen image from computer display to monitor display to simultaneous display on both the computer and the monitor. |
|                                                        |        | Most external monitors receive video information on the computer using the external VGA video standard. The fn+f4 hot key can also alternate images among other devices that are receiving video information on the computer.                                             |
| <b>•</b>                                               | fn+ f6 | Decreases speaker volume.                                                                                                    |

| Hot key combination |        | Description                                                                                                    |
|---------------------|--------|----------------------------------------------------------------------------------------------------|
| <b>4</b> ))         | fn+f7  | Increases speaker volume.                                                                                                    |
| <b>∮</b> ⊚          | fn+f8  | Mutes or restores microphone sound.                                                                                                    |
| *                   | fn+9   | Decreases the screen brightness level.                                                                                                    |
| *                   | fn+f10 | Increases the screen brightness level.                                                                                                    |
| <u>-</u> اد         | fn+f11 | Turns the keyboard backlight on and off.  NOTE: The keyboard backlight is turned on at the factory. To extend battery life, turn off the keyboard backlight. |

## **Using keypads**

The computer includes an embedded numeric keypad or an integrated numeric keypad. The computer also supports an optional external numeric keypad, or an optional external keyboard that includes a numeric keypad.

### Using the integrated numeric keypad

NOTE: For more information on the location of the integrated numeric keypad, see Getting to know your computer on page 4.

| Component                 | Description                                                                                                    |
|---------------------------|----------------------------------------------------------------------------------------------------|
| num lk key                | Alternates between the navigational and numeric functions on the integrated numeric keypad.                                        |
|                           | <b>NOTE:</b> The keypad function that is active when the computer is turned off is reinstated when the computer is turned back on. |
| Integrated numeric keypad | When num lk has been enabled, it can be used like an external numeric keypad.                                                      |

### Using an optional external numeric keypad

Keys on most external numeric keypads function differently according to whether num lock is on or off. (Num lock is turned off at the factory.) For example:

- When num lock is on, most keypad keys type numbers.
- When num lock is off, most keypad keys function like the arrow, page up, or page down keys.

When num lock on an external keypad is turned on, the num lock light on the computer is turned on. When num lock on an external keypad is turned off, the num lock light on the computer is turned off.

To turn num lock on or off on an external keypad as you work:

▲ Press the num lk key on the external keypad, not on the computer.

#### 5 Multimedia

Your computer may include the following:

- Integrated speaker(s)
- Integrated microphone(s)
- Integrated webcam (select models only)
- Preinstalled multimedia software
- Multimedia buttons or keys

# Using the media activity controls

Depending on your computer model, you may have the following media activity controls that allow you to play, pause, fast forward, or rewind a media file:

- Media buttons
- Media hot keys (specific keys pressed in combination with the fn key)
- Media keys

## **Audio**

On your HP computer, you can play music kc/s, download and listen to music, stream audio content from the web (including radio), record audio, or mix audio and video to create multimedia. To enhance your listening enjoyment, attach external audio devices such as speakers or headphones.

# Connecting speakers

You can attach wired speakers to your computer by connecting them to a USB port (or the audio-out jack) on your computer or on a docking station.

To connect wireless speakers to your computer, follow the device manufacturer's instructions. Before connecting audio devices, be sure to adjust the volume.

# Adjusting the volume

Depending on your computer model, you can adjust the volume using the following:

- Volume buttons
- Volume hot keys (specific keys pressed in combination with the fn key)
- Volume keys

NARNING! To reduce the risk of personal injury, adjust the volume before putting on headphones, earbuds, or a headset. For additional safety information, see the Regulatory, Safety and Environmental Notices. To access the user guides, select Start > Help and Support > User guides.

NOTE: Volume can also be controlled through the operating system and some programs.

NOTE: Refer to the Getting to know your computer on page 4 section for information on what type of volume controls your computer has.

## **Connecting headphones**

You can connect wired headphones to the headphone jack on your computer.

To connect wireless headphones to your computer, follow the device manufacturer's instructions.

<u>WARNING!</u> To reduce the risk of personal injury, lower the volume setting before putting on headphones, earbuds, or a headset. For additional safety information, see the *Regulatory, Safety and Environmental Notices*.

## **Connecting a microphone**

To record audio, connect a microphone to the microphone jack on the computer. For best results when recording, speak directly into the microphone and record sound in a setting free of background noise.

## Checking audio functions on the computer

NOTE: For best results when recording, speak directly into the microphone and record sound in a setting free of background noise.

To check the audio functions on your computer, follow these steps:

- 1. Select Start > Control Panel > Hardware and Sound > Sound.
- 2. When the Sound window opens, click the **Sounds** tab. Under **Program Events**, select any sound event, such as a beep or alarm, and click the **Test** button.

You should hear sound through the speakers or through connected headphones.

To check the recording functions on your computer, follow these steps:

- Select Start > All Programs > Accessories > Sound Recorder.
- Click Start Recording and speak into the microphone. Save the file to your desktop.
- Open a multimedia program and play back the sound.

To confirm or change the audio settings on your computer:

Select Start > Control Panel > Audio.

# Webcam (select models only)

Some computers include an integrated webcam. With the preinstalled software, you can use the webcam to take a photo or record a video. You can preview and save the photo or video recording.

The webcam software enables you to experiment with the following features:

- Capturing and sharing video
- Streaming video with instant message software
- Taking photos

## Video

Your HP computer is a powerful video device that enables you to watch streaming video from your favorite websites and download video and movies to watch on your computer without needing to connect to a network.

To enhance your viewing enjoyment, use one of the video ports on the computer to connect an external monitor, or projector.

Your computer has one or more of the following external video ports:

- VGA
- ThunderBolt
- DisplayPort
- **IMPORTANT:** Be sure that the external device is connected to the correct port on the computer, using the correct cable. Check the device manufacturer's instructions if you have questions.
- **NOTE:** Refer to the <u>Getting to know your computer on page 4</u> section for information about your computer's video ports.

### **VGA**

The external monitor port, or VGA port, is an analog display interface that connects an external VGA display device such as an external VGA monitor or a VGA projector to the computer.

To connect a VGA display device, connect the device cable to the external monitor port.

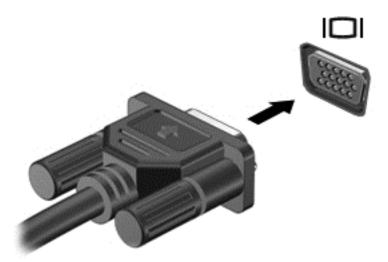

### **Thunderbolt**

The Thunderbolt port connects an optional high-resolution display device or a high-performance data device. This port delivers higher performance than the VGA external monitor port and improves digital connectivity.

NOTE: Thunderbolt is new technology. Install all the latest drivers for your Thunderbolt device before connecting the device to the Thunderbolt port. Thunderbolt cable and Thunderbolt device (sold separately) must be compatible with Windows. To determine whether your device is Thunderbolt Certified for Windows, see <a href="https://thunderbolttechnology.net/products">https://thunderbolttechnology.net/products</a>.

Connect one end of the Thunderbolt cable to the Thunderbolt port on the computer.

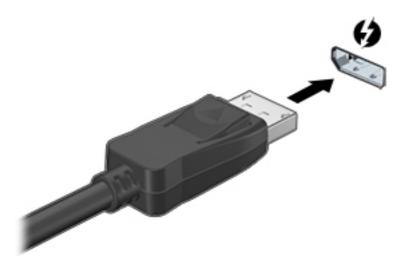

- Connect the other end of the cable to the digital display device.
- 3. Press f4 to alternate the computer screen image between 4 display states:
  - **PC screen only:** View the screen image on the computer only.
  - **Duplicate:** View the screen image simultaneously on *both* the computer and external device.
  - **Extend:** View the screen image extended across *both* the computer and external device.
  - Second screen only: View the screen image on the external device only.

Each time you press f4, the display state changes.

NOTE: Adjust the screen resolution of the external device, especially if you choose the "Extend" option. Select Start > Control Panel > Appearance and Personalization. Under Display, select Adjust screen resolution.

# DisplayPort (select models only)

The DisplayPort connects the computer to an optional video or audio device, such as a high-definition television, or to any compatible digital or audio component. The DisplayPort delivers higher performance than the VGA external monitor port and improves digital connectivity.

NOTE: To transmit video and/or audio signals through the DisplayPort, you need a DisplayPort cable (purchased separately).

NOTE: One DisplayPort device can be connected to the DisplayPort port on the computer. The information displayed on the computer screen can be simultaneously displayed on the DisplayPort device.

To connect a video or audio device to the DisplayPort:

Connect one end of the DisplayPort cable to the DisplayPort port on the computer.

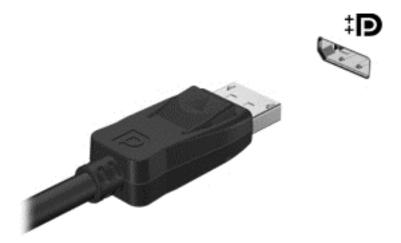

Connect the other end of the cable to the video device, and then see the device manufacturer's instructions for additional information.

NOTE: To remove the device cable, press down on connector release button to disconnect it on the computer.

## Intel Wireless Display (select models only)

Intel® Wireless Display allows you to share your computer content wirelessly on your TV. To experience wireless display, a wireless TV adapter (purchased separately) is required. DVDs that have output protection may not play on Intel Wireless Display. (However, DVDs that do not have output protect will play.) Blu-ray discs, which have output protection, will not play on Intel Wireless Display. For details about using the wireless TV adapter, see the manufacturer's instructions.

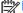

NOTE: Be sure that wireless is enabled on your computer before using the wireless display.

# 6 Power management

NOTE: A computer may have a power button or a power switch. The term *power button* is used throughout this guide to mean both types of power controls.

# Shutting down the computer

(CAUTION: Unsaved information is lost when the computer shuts down.

The shutdown command closes all open programs, including the operating system, and then turns off the display and computer.

Shut down the computer under any of the following conditions:

- When you need to replace the battery or access components inside the computer
- When you are connecting an external hardware device that does not connect to a Universal Serial Bus (USB) port
- When the computer will be unused and disconnected from external power for an extended period

Although you can turn off the computer with the power button, the recommended procedure is to use the Windows shutdown command:

NOTE: If the computer is in the Sleep state or in Hibernation, you must first exit Sleep or Hibernation before shutdown is possible by briefly pressing the power button.

- Save your work and close all open programs.
- Select Start > Shut Down.

If the computer is unresponsive and you are unable to use the preceding shutdown procedure, try the following emergency procedures in the sequence provided:

- Press ctrl+alt+delete. Click the Power icon, and then click Shut Down.
- Press and hold the power button for at least 5 seconds.
- Disconnect the computer from external power.
- On models with a user-replaceable battery, remove the battery.

# **Setting power options**

## **Using power-saving states**

Sleep is enabled at the factory.

When Sleep is initiated, the power lights blink and the screen clears. Your work is saved to memory.

NOTE: You cannot initiate any type of networking connection or perform any computer functions while the computer is in the Sleep state.

### Intel Rapid Start Technology (select models only)

For select models, the Intel Rapid Start Technology (RST) feature is enabled by default. Rapid Start Technology allows your computer to resume quickly from inactivity.

Rapid Start Technology manages your power-saving options as follows:

- Sleep—Rapid Start Technology allows you to select the Sleep state. To exit from Sleep, press any key, activate the TouchPad, or press the power button briefly.
- Hibernation—Rapid Start Technology initiates Hibernation after a period of inactivity while in the Sleep state when running on battery power or on external power or when the battery reaches a critical level. After Hibernation is initiated, press the power button to resume your work.

NOTE: Rapid Start Technology can be disabled in Setup Utility (BIOS). If you want to be able to initiate the Hibernation state, you must enable user-initiated Hibernation using Power Options. See Initiating and exiting Hibernation on page 36.

### **Initiating and exiting Sleep**

With the computer on, you can initiate Sleep in any of the following ways:

- Briefly press the power button.
- Close the display.
- Select Start, click the arrow next to the Shut down button, and then click Sleep.

#### To exit Sleep

- Briefly press the power button.
- If the display is closed, open the display.
- Press a key on the keyboard.
- Tap or swipe the TouchPad

When the computer exits Sleep, the power lights turn on and the computer returns to the screen where you stopped working.

NOTE: If you have set a password to be required on wakeup, you must enter your Windows password before the computer will return to the screen.

### **Initiating and exiting Hibernation**

The system is set at the factory to initiate Hibernation after a period of inactivity when running on battery power or on external power, or when the battery reaches a critical battery level.

Power settings and timeouts can be changed in Windows Control Panel.

To initiate Hibernation

Select Start, click the arrow next to the Shut down button, and then click Hibernate.

To exit Hibernation:

Briefly press the power button.

The power lights turn on and your work returns to the screen where you stopped working.

NOTE: If you have set a password to be required on wakeup, you must enter your Windows password before your work will return to the screen.

### Using the power meter and power settings

The power meter is located in the notification area, at the far right of the taskbar. The power meter allows you to quickly access power settings and view the remaining battery charge.

- To display the percentage of remaining battery charge and the current power plan, point over the power meter icon.
- To use Power Options, or to change the power plan, click the power meter icon and select an item from the list.

Different power meter icons indicate whether the computer is running on battery or external power. The icon also displays a message if the battery has reached a low or critical battery level.

### Setting password protection on wakeup

To set the computer to prompt for a password when the computer exits Sleep or Hibernation, follow these steps:

- 1. Select Start > Control Panel > System and Security > Power Options.
- In the left pane, click Require a password on wakeup.
- 3. Click Change Settings that are currently unavailable.
- 4. Click Require a password (recommended).
  - NOTE: If you need to create a user account password or change your current user account password, click **Create or change your user account password**, and then follow the onscreen instructions. If you do not need to create or change a user account password, go to step 5
- Click Save changes.

## **Using battery power**

<u>WARNING!</u> To reduce potential safety issues, use only the battery provided with the computer, a replacement battery provided by HP, or a compatible battery purchased from HP.

The computer runs on battery power whenever it is not plugged into external AC power. Computer battery life varies, depending on power management settings, running programs, display brightness, external devices connected to the computer, and other factors. Keeping the battery in the computer whenever the computer is plugged into AC power charges the battery and also protects your work in case of a power outage. If the computer contains a charged battery and is running on external AC power, the computer automatically switches to battery power if the AC adapter is disconnected on the computer or an AC power loss occurs.

NOTE: When you disconnect AC power, the display brightness is automatically decreased to save battery life. Select computer models can switch between graphic modes to increase battery life. For more information, see <a href="Switchable graphics/dual graphics">Switchable graphics/dual graphics</a> (select models only) on page 42.

### Finding additional battery information

Help and Support provides the following tools and information about the battery:

- Battery Check tool to test battery performance
- Information on calibration, power management, and proper care and storage to maximize battery life
- Information on battery types, specifications, life cycles, and capacity

To access battery information:

Select Start > Help and Support > Learn > Power Plans: Frequently Asked Questions.

### **Using Battery Check**

Help and Support provides information on the status of the battery installed in the computer.

To run Battery Check:

Connect the AC adapter to the computer.

NOTE: The computer must be connected to external power for Battery Check to work properly.

- 2. Select Start > Help and Support > Troubleshoot > Power, Thermal, and Mechanical.
- 3. Click the **Power** tab, and then click **Battery Check**.

Battery Check examines the battery and its cells to see if they are functioning properly, and then reports the results of the examination.

### Displaying the remaining battery charge

▲ Move the pointer over the power meter icon on the Windows desktop in the notification area, at the far right of the taskbar.

#### Maximizing battery discharge time

Battery discharge time varies depending on features you use while on battery power. Maximum discharge time gradually decreases as the battery storage capacity naturally degrades.

Tips for maximizing battery discharge time:

- Lower the brightness on the display.
- Remove the battery on the computer when it is not being used or charged, if the computer contains a user-replaceable battery
- Store the user-replaceable battery in a cool, dry location.
- Select the Power saver setting in Power Options.

### Managing low battery levels

The information in this section describes the alerts and system responses set at the factory. Some low-battery alerts and system responses can be changed using Power Options. Preferences set using Power Options do not affect lights.

#### **Identifying low battery levels**

When a battery that is the sole power source for the computer reaches a low or critical battery level, the following behavior occurs:

• The battery light (select models only) indicates a low or critical battery level.

- or -

- The power meter icon in the notification area shows a low or critical battery notification.
- NOTE: For additional information about the power meter, see <u>Using the power meter and power settings on page 37</u>.

If the computer is on or in the Sleep state, the computer remains briefly in the Sleep state, and then shuts down and loses any unsaved information.

#### Resolving a low battery level

#### Resolving a low battery level when external power is available

- ▲ Connect one of the following devices:
  - AC adapter
  - Optional docking or expansion device
  - Optional power adapter purchased as an accessory from HP

#### Resolving a low battery level when no power source is available

To resolve a low battery level when no power source is available, save your work and shut down the computer.

### Inserting or removing the battery

#### Inserting a battery

To insert the battery:

- Turn the computer upside down on a flat surface, with the battery bay away from you.
- 2. Insert the battery into the battery bay, aligning the tabs on the battery (1), with the notches on the computer, and then press the battery (2) down until it is seated.

The battery release latch automatically locks the battery into place.

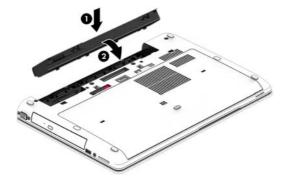

#### Removing a battery

To remove the battery:

- - 1. Turn the computer upside down on a flat surface, with the battery bay away from you.
  - 2. Slide the battery release latch (1) to release the battery.
  - 3. Pivot the battery up (2), and then remove the battery from the computer (3).

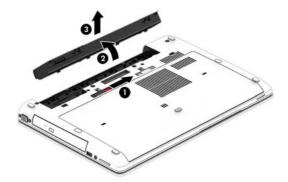

### **Conserving battery power**

- Select low power-use settings through Power Options in Windows Control Panel.
- Turn off wireless and LAN connections and exit modem applications when you are not using them.
- Disconnect unused external devices that are not plugged into an external power source.
- Stop, disable, or remove any external memory cards that you are not using.
- Decrease screen brightness.
- Before you leave your work, initiate Sleep, or shut down the computer.

### Storing a user-replaceable battery (select models only)

<u>CAUTION</u>: To reduce the risk of damage to a battery, do not expose it to high temperatures for extended periods of time.

If a computer will be unused and unplugged from external power for more than 2 weeks, remove the user-replaceable battery and store it separately.

To prolong the charge of a stored battery, place it in a cool, dry place.

NOTE: A stored battery should be checked every 6 months. If the capacity is less than 50 percent, recharge the battery before returning it to storage.

Calibrate a battery before using it if it has been stored for one month or more.

### Disposing of a user-replaceable battery (select models only)

WARNING! To reduce the risk of fire or burns, do not disassemble, crush, or puncture; do not short external contacts; do not dispose of in fire or water.

See the *Regulatory, Safety and Environmental Notices* for proper battery disposal. To access the user guides, select the **Start > Help and Support > User Guides**. To access battery information, select **Start> Help and Support > Learn > Power Plans: Frequently Asked Questions**.

### Replacing a user-replaceable battery (select models only)

Battery Check notifies you to replace the battery when an internal cell is not charging properly or when the battery storage capacity has reached a weak condition. If the battery is possibly covered by an HP warranty, instructions include a warranty ID. A message refers you to the HP website for more information about ordering a replacement battery.

## **Using external AC power**

**WARNING!** Do not charge the computer battery while you are onboard aircraft.

**WARNING!** To reduce potential safety issues, use only the AC adapter provided with the computer, a replacement AC adapter provided by HP, or a compatible AC adapter purchased from HP.

NOTE: For information on connecting to AC power, see the *Setup Instructions* poster provided in the computer box.

External AC power is supplied through an approved AC adapter or an optional docking or expansion device.

Connect the computer to external AC power under any of the following conditions:

- When charging or calibrating a battery
- When installing or modifying system software
- When writing information to a CD, a DVD, or a BD (select models only)
- When running Disk Defragmenter
- When performing a backup or recovery

When you connect the computer to external AC power, the following events occur:

- The battery begins to charge.
- If the computer is turned on, the power meter icon in the notification area changes appearance.

When you disconnect external AC power, the following events occur:

- The computer switches to battery power.
- The display brightness is automatically decreased to save battery life.

### **Testing an AC adapter**

Test the AC adapter if the computer exhibits any of the following symptoms when it is connected to AC power:

- The computer does not turn on.
- The display does not turn on.
- The power lights are off.

To test the AC adapter:

NOTE: The following instructions apply to computers with user-replaceable batteries.

- 1. Shut down the computer.
- Remove the battery on the computer.

- 3. Connect the AC adapter to the computer, and then plug it into an AC outlet.
- Turn on the computer.
  - If the power lights turn on, the AC adapter is working properly.
  - If the power lights remain off, the AC adapter is not functioning and should be replaced.

Contact support for information on obtaining a replacement AC power adapter.

## Switchable graphics/dual graphics (select models only)

Select computers are equipped with either switchable graphics or dual graphics.

- Switchable graphics—Supported by both AMD™ and Intel. If your computer has AMD dynamic switchable graphics, it supports only switchable graphics.
- Dual graphics—Supported only by AMD. If your computer has AMD Radeon dual graphics, it supports only dual graphics.
- NOTE: Dual graphics can be enabled only by full-screen applications that use DirectX version 10 or 11.

NOTE: To determine whether your computer supports switchable graphics or dual graphics, see your notebook graphics processor configuration. Intel HR Central Processing Units (CPUs) and AMD Trinity series Accelerated Processing Units (APUs) support switchable graphics. AMD Trinity series A6, A8, and A10 APUs support dual graphics. AMD Trinity series A4 APUs do not support dual graphics.

Both switchable graphics and dual graphics offer two modes for processing graphics:

- Performance mode—Runs application with optimal performance.
- Power Saving mode—Conserves battery life.

To manage your AMD graphics settings:

- Open the Catalyst Control Center by right-clicking on the Windows desktop, and then select Configure Switchable Graphics.
- Click the Power tab, and then select Switchable Graphics.

### **Using switchable graphics (select models only)**

Switchable graphics allow you to switch between Performance mode and Power Saving mode.

To manage your switchable graphics settings:

- 1. Right-click on the Windows desktop, and then select **Configure Switchable Graphics**.
- 2. Click the **Power** tab, and then select **Switchable Graphics**.

Switchable graphics assigns individual applications to either Performance mode or Power Saving mode, based on power requirements. You can also manually modify the settings for an individual application by locating the application under **Recent Applications** drop-down menu, or by clicking **Browse**, located below **Other Applications**. You can switch between Performance mode and Power Saving mode.

NOTE: For more information, see the switchable graphics software Help.

### **Using dual graphics (select models only)**

If your system is equipped with dual graphics (two or more added Graphics Processing Units (GPUs), you can enable AMD Radeon Dual Graphics to increase application power and performance for fullscreen applications that use DirectX version 10 or 11. For more information about DirectX, see http://www.microsoft.com/directx.

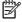

NOTE: Dual graphics systems only support automatic selection based on power requirements (Dynamic scheme), and automatically assign Performance mode or Power Saving mode for individual applications. However, you can manually modify the settings for a particular application.

To enable or disable AMD Radeon Dual Graphics, select or deselect the check box in the AMD Radeon Dual Graphics section, which is located in the Performance tab in the Catalyst Control Center.

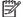

NOTE: For more information, see the AMD software Help.

# 7 External cards and devices

# **Using memory cards (select models only)**

Optional memory cards provide secure data storage and convenient data sharing. These cards are often used with digital media-equipped cameras and PDAs as well as with other computers.

To determine the memory card formats that are supported on your computer, see <u>Getting to know your computer on page 4</u>.

## Inserting a memory card

- 1. Hold the card label-side up, with the connectors facing the computer.
- Insert the card into the memory card reader, and then press in on the card until it is firmly seated.

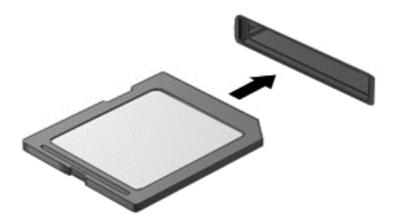

You will hear a sound when the device has been detected, and a menu of options may be displayed.

# Removing a memory card

CAUTION: To reduce the risk of loss of data or an unresponsive system, use the following procedure to safely remove the memory card.

- Save your information and close all programs associated with the memory card.
- Click the remove hardware icon on the Windows desktop in the notification area, at the far right of the taskbar. Then follow the on-screen instructions.

3. Press in on the card (1), and then remove it from the slot (2).

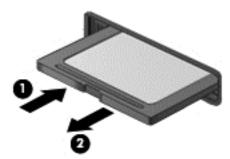

NOTE: If the card does not eject, pull the card out of the slot.

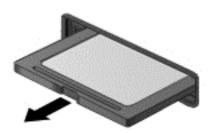

# **Using ExpressCards (select models only)**

An ExpressCard is a high-performance PC Card that is inserted into the ExpressCard slot.

ExpressCards are designed to conform to the standard specifications of the Personal Computer Memory Card International Association (PCMCIA).

# Configuring an ExpressCard

Install only the software required for the card. If you are instructed by the ExpressCard manufacturer to install device drivers:

- Install only the device drivers for your operating system.
- Do not install additional software, such as card services, socket services, or enablers, that are supplied by the ExpressCard manufacturer.

## **Inserting an ExpressCard**

**CAUTION:** To reduce the risk of damage to the connectors:

Use minimal force when inserting an ExpressCard.

Do not move or transport the computer when an ExpressCard is in use.

NOTE: The following illustration may look slightly different than your device.

The ExpressCard slot may contain a protective insert. To remove the insert:

- Press in on the insert (1) to unlock it.
- 2. Pull the insert out of the slot (2).

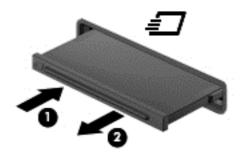

To insert an ExpressCard:

- 1. Hold the card label-side up, with the connectors facing the computer.
- Insert the card into the ExpressCard slot, and then press in on the card until it is firmly seated.

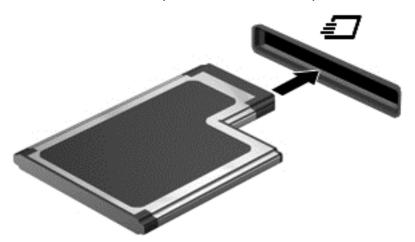

You will hear a sound when the card has been detected, and a menu of options may be displayed.

NOTE: The first time you connect an ExpressCard, a message in the notification area lets you know that the card is recognized by the computer.

NOTE: To conserve power, stop or remove an ExpressCard when it is not in use.

## Removing an ExpressCard

- <u>CAUTION</u>: To reduce the risk of loss of data or an unresponsive system, use the following procedure to safely remove the ExpressCard.
  - Save your information and close all programs associated with the ExpressCard.
  - 2. Click the remove hardware icon on the Windows desktop in the notification area, at the far right of the taskbar, and then follow the on-screen instructions.
  - 3. Release and remove the ExpressCard:
    - a. Gently press in on the ExpressCard (1) to unlock it.
    - **b.** Pull the ExpressCard out of the slot (2).

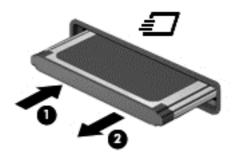

# **Using smart cards (select models only)**

NOTE: The term *smart card* is used throughout this chapter to mean both smart cards and Java™ Cards.

A smart card is a credit card-sized accessory that carries a microchip containing memory and a microprocessor. Like personal computers, smart cards have an operating system to manage input and output, and they include security features to protect against tampering. Industry-standard smart cards are used with the smart card reader (select models only).

A PIN is needed to gain access to the contents of the microchip. For more information about smart card security features, access Help and Support by selecting **Start > Help and Support**.

## Inserting a smart card

1. Hold the card label-side up, and gently slide the card into the smart card reader until the card is seated.

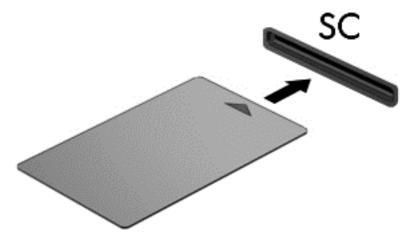

2. Follow the on-screen instructions for logging on to the computer using the smart card PIN.

## Removing a smart card

▲ Grasp the edge of the smart card, and then pull it out of the smart card reader.

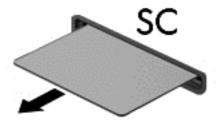

# Using a USB device

Universal Serial Bus (USB) is a hardware interface that can be used to connect an optional external device, such as a USB keyboard, mouse, drive, printer, scanner, or hub.

Some USB devices may require additional support software, which is usually included with the device. For more information about device-specific software, see the manufacturer's instructions. These instructions may be provided with the software, on disc, or on the manufacturer's website.

The computer has at least 1 USB port that supports USB 1.0, 1.1, 2.0, or 3.0 devices. Your computer may also have a USB charging port that provides power to an external device. An optional docking device or USB hub provides additional USB ports that can be used with the computer.

## Connecting a USB device

- A CAUTION: To reduce the risk of damage to a USB connector, use minimal force to connect the device
  - Connect the USB cable for the device to the USB port.
  - NOTE: The following illustration may look slightly different than your computer.

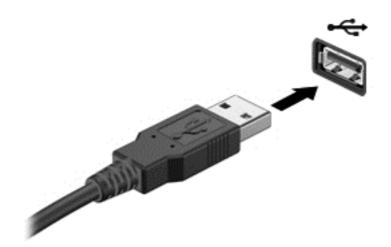

You will hear a sound when the device has been detected.

NOTE: The first time you connect a USB device, a message in the notification area lets you know that the device is recognized by the computer.

## Removing a USB device

**CAUTION:** To reduce the risk of loss of information or an unresponsive system, use the following procedure to safely remove the USB device.

- To remove a USB device, save your information and close all programs associated with the device.
- Click the remove hardware icon on the Windows desktop in the notification area, at the far right of the taskbar, and then follow the on-screen instructions.
- 3. Remove the device.

# Using optional external devices

NOTE: For more information about required software and drivers, or to learn which computer port to use, see the manufacturer's instructions.

To connect an external device to the computer:

- CAUTION: To reduce the risk of damage to the equipment when connecting a powered device, be sure that the device is turned off and the AC power cord is unplugged.
  - Connect the device to the computer.
  - 2. If you are connecting a powered device, plug the device power cord into a grounded AC outlet.
  - Turn off the device.

To disconnect an unpowered external device, turn off the device, and then disconnect it on the computer. To disconnect a powered external device, turn off the device, disconnect it on the computer, and then unplug the AC power cord.

## **Using optional external drives**

Removable external drives expand your options for storing and accessing information. A USB drive can be added by connecting the drive to a USB port to the computer.

NOTE: HP external USB optical drives should be connected to the powered USB port to the computer.

USB drives include the following types:

- 1.44-megabyte diskette drive
- Hard drive module
- External optical drive (CD, DVD, and Blu-ray)
- MultiBay device

## **Using the docking connector (select models only)**

The docking connector connects the computer to an optional docking device. An optional docking device provides additional ports and connectors that can be used with the computer.

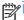

NOTE: The following image may look slightly different than your computer or docking device.

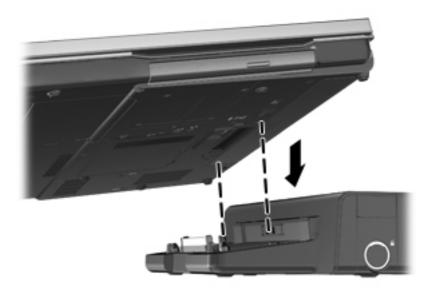

# 8 Drives

# **Handling drives**

CAUTION: Drives are fragile computer components that must be handled with care. Refer to the following cautions before handling drives. Do not drop a drive, place items on it, or expose it to liquids, or temperature or humidity extremes.

Observe these precautions when handling drives:

- Before removing or installing a drive, shut down the computer. If you are unsure whether the
  computer is off, in the Sleep state, or in Hibernation, turn the computer on, and then shut it down
  through the operating system.
- Before handling a drive, discharge static electricity by touching the unpainted metal surface of the drive.
- Do not touch the connector pins on a removable drive or on the computer.
- Do not use excessive force when inserting a drive into a drive bay.
- When the battery is the only source of power, be sure that the battery is sufficiently charged before writing to media.
- If a drive must be mailed, place the drive in a bubble-pack mailer or other suitable protective packaging and label the package "FRAGILE."
- Avoid exposing a drive to magnetic fields. Security devices with magnetic fields include airport walk-through devices and security wands. Airport conveyer belts and similar security devices that check carry-on baggage use X-rays instead of magnetism and do not damage drives.
- Remove media from a drive before removing the drive from the drive bay, or traveling with, shipping, or storing a drive.
- Do not type on the keyboard or move the computer while an optical drive is writing to a disc. The write process is sensitive to vibration.
- Before you move a computer that is connected to an external hard drive, initiate Sleep and allow the screen to clear, or properly disconnect the external hard drive.

# **Using hard drives**

↑ CAUTION: To prevent information loss or an unresponsive system:

Save your work and shut down the computer before adding or replacing a memory module or hard drive.

If you are not sure whether the computer is off, turn the computer on by pressing the power button. Then shut down the computer through the operating system.

# Intel Smart Response Technology (select models only)

Intel® Smart Response Technology (SRT) is an Intel® Rapid Storage Technology (RST) caching feature that significantly enhances computer system performance. SRT allows computers with an SSD mSATA module to be used as cache memory between the system memory and hard disk drive.

This provides the advantage of having a hard disk drive (or a RAID volume) for maximum storage capacity while simultaneously delivering SSD enhanced system performance experience.

If you add or upgrade a hard drive and intend to set a RAID volume, you must temporarily disable SRT, set the RAID volume, and then enable SRT. To temporarily disable SRT:

- Select Start > All Programs > Intel > Intel Rapid Storage Technology.
- Click Status, and then under Performance, be sure that the Dynamic Storage Accelerator link is disabled.
- 3. Wait for the Acceleration Mode to complete if necessary.
- **IMPORTANT:** You must temporarily disable SRT when changing RAID modes. Make the change and then re-enable SRT. Failure to temporarily disable this feature will prevent you from creating or changing RAID volumes.
- NOTE: HP does not support SRT with self-encrypting drives (SEDs).

## Removing or replacing the service cover

### Removing the service cover

Remove the service cover to access the memory module slot, hard drive, and other components.

- 1. Remove the battery (see Inserting or removing the battery on page 39).
- 2. With the battery bay toward you, slide the service cover release latch (1) to the left, remove the screw (if the optional screw is being used) (2), and then slide the release latch again (3) to release the service cover.
- NOTE: If you want to use the optional screw, it is stored inside the service cover.
- 3. Slide the service cover toward the front of the computer (4), and then lift to remove the service cover (5).

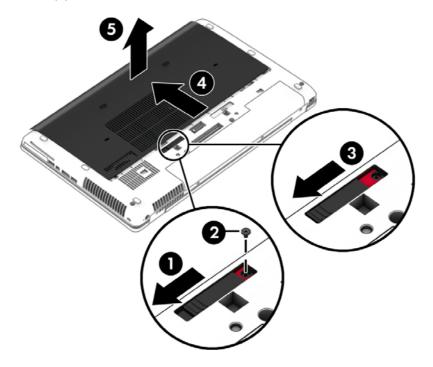

### Replacing the service cover

Replace the service cover after accessing the memory module slot, hard drive, regulatory label, and other components.

- 1. Tilt the service cover down to align the front edge of the service cover near the front edge of the computer (1).
- 2. Insert the alignment tabs (2) on the front edge of the service cover with the notches on the computer.
- 3. Slide the service cover toward the battery bay until the service cover snaps into place.
- 4. With the battery bay toward you, slide the service cover release latch to the left (3), and if you choose to, insert and tighten the optional screw (4) to hold the service cover in place. Slide the release latch to the right (5) to lock the service cover.
- NOTE: If you want to use the optional screw, it is stored inside the service cover.

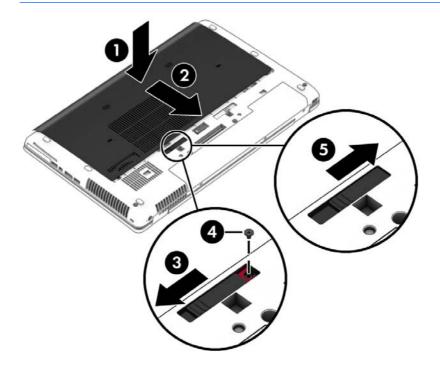

**5.** Insert the battery (see <u>Inserting or removing the battery on page 39</u>).

# Replacing or upgrading the hard drive

↑ CAUTION: To prevent information loss or an unresponsive system:

Shut down the computer before removing the hard drive from the hard drive bay. Do not remove the hard drive while the computer is on, in the Sleep state, or in Hibernation.

If you are not sure whether the computer is off, turn the computer on by pressing the power button. Then shut down the computer through the operating system.

### Removing the hard drive

To remove a hard drive:

- 1. Save your work.
- 2. Shut down the computer and close the display.
- 3. Disconnect AC power and all external hardware devices from the computer.
- 4. Turn the computer upside down on a flat surface.
- **5.** Remove the battery. (See <u>Replacing a user-replaceable battery (select models only) on page 41).</u>
- 6. Loosen the 3 hard drive screws (1). Pull the hard drive tab (2) to the left to disconnect the hard drive

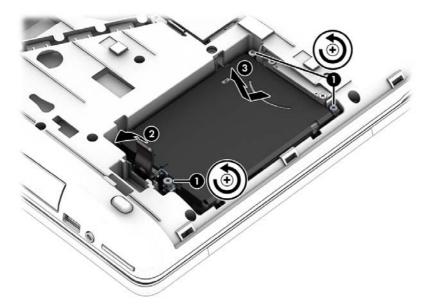

7. Lift the hard drive (3), and then pull the hard drive out of the hard drive bay.

### Installing a hard drive

NOTE: Your computer may look slightly different from the illustration in this section.

To install the hard drive:

1. Insert the hard drive into the hard drive bay (1) at an angle, and then lower the hard drive into the hard drive bay.

Pull the plastic tab (2) toward the center of the computer to engage the hard drive with the connector.

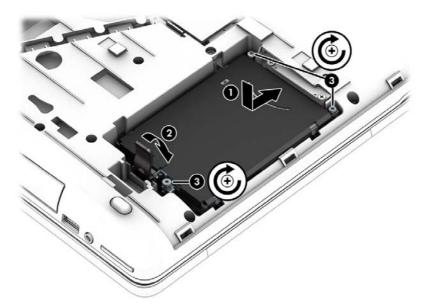

- 3. Tighten the hard drive screws (3).
- 4. Replace the service cover (see Removing or replacing the service cover on page 52).
- 5. Replace the battery (see <u>Inserting or removing the battery on page 39</u>).
- 6. Connect AC power and external devices to the computer.
- 7. Turn on the computer.

## Improving hard drive performance

## **Using Disk Defragmenter**

As you use your computer over time, the files on the hard drive become fragmented. A fragmented drive means data on your drive is not contiguous (sequential) and, because of this, the hard drive works harder to locate files, thus slowing down the computer. Disk Defragmenter consolidates (or physically reorganizes) the fragmented files and folders on the hard drive so that the system can run more efficiently.

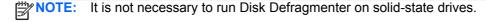

After you start Disk Defragmenter, it works without supervision. However, depending on the size of your hard drive and the number of fragmented files, Disk Defragmenter may take more than an hour to complete.

HP recommends defragmenting your hard drive at least once a month. You may set Disk Defragmenter to run on a monthly schedule, but you can defragment your computer manually at any time.

To run Disk Defragmenter:

- Connect the computer to AC power.
- 2. Select Start > All Programs > Accessories > System Tools > Disk Defragmenter.
- 3. Click Defragment disk.

NOTE: Windows includes the User Account Control feature to improve the security of your computer. You may be prompted for your permission or password for tasks such as installing software, running utilities, or changing Windows settings. Refer to Help and Support. To access Help and Support, select **Start > Help and Support**.

For additional information, access the Disk Defragmenter software Help.

### **Using Disk Cleanup**

Disk Cleanup searches the hard drive for unnecessary files that you can safely delete to free up disk space and help the computer to run more efficiently.

To run Disk Cleanup:

- 1. Click Start > All Programs > Accessories > System Tools > Disk Cleanup.
- 2. Follow the on-screen instructions.

## **Using HP 3D DriveGuard (select models only)**

HP 3D DriveGuard protects the hard drive by parking the drive and halting data requests under either of the following conditions:

- You drop the computer.
- You move the computer with the display closed while the computer is running on battery power.

A short time after the end of one of these events, HP 3D DriveGuard returns the hard drive to normal operation.

NOTE: Because solid state drives (SSDs) lack moving parts, they do not require HP 3D DriveGuard protection.

NOTE: Hard drives in the primary hard drive bay or in the secondary hard drive bay are protected by HP 3D DriveGuard. Hard drives in an optional docking device or connected to a USB port are not protected by HP 3D DriveGuard.

To check the 3D DriveGuard status, hover over the 3D DriveGuard icon located in the notification area, at the far right of the taskbar. For more information, see the HP 3D DriveGuard software Help.

For more information, see the HP 3D DriveGuard software Help.

### **Identifying HP 3D DriveGuard status**

The hard drive light on the computer changes color to show that the drive in a primary hard drive bay and/or the drive in a secondary hard drive bay (select models only) is parked. To determine whether a

drive is currently protected or whether it is parked, view the icon on the Windows desktop in the notification area, at the far right of the taskbar, or in the Mobility Center:

- If the software is actively protecting the drive, a green check mark is superimposed over the icon.
- If the software has been disabled, a no symbol is superimposed over the icon.
- If the software has parked the drive due to a shock event, an orange cone is superimposed over the icon.

# **Using RAID (select models only)**

Redundant Arrays of Independent Disks (RAID) technology allows a computer to use two or more hard disks at the same time. RAID treats multiple drives as one contiguous drive, either through hardware or software settings. If multiple disks are set up to work together in this fashion, they are referred to as a RAID array. For more information, see the HP website. To access the latest user guides, contact support. For U.S. support, go to <a href="http://www.hp.com/go/contactHP">http://www.hp.com/go/contactHP</a>. For worldwide support, go to <a href="http://www.hp.com/go/contactHP">http://www.hp.com/go/contactHP</a>. For worldwide support, go to <a href="http://www.hp.com/go/contactHP">http://www.hp.com/go/contactHP</a>. For worldwide support, go to <a href="http://www.hp.com/go/contactHP">http://www.hp.com/go/contactHP</a>. For worldwide support, go to <a href="http://www.hp.com/go/contactHP">http://www.hp.com/go/contactHP</a>. For worldwide support, go to <a href="http://www.hp.com/go/contactHP">http://www.hp.com/go/contactHP</a>. For worldwide support, go to <a href="http://www.hp.com/go/contactHP">http://www.hp.com/go/contactHP</a>. For worldwide support, go to <a href="http://www.hp.com/go/contactHP">http://www.hp.com/go/contactHP</a>.

# 9 Security

# **Protecting the computer**

Standard security features provided by the Windows operating system and the non-Windows Computer Setup utility (BIOS) can protect your personal settings and data from a variety of risks.

NOTE: Security solutions are designed to act as deterrents. These deterrents may not prevent a product from being mishandled or stolen.

NOTE: Before you send your computer for service, back up and delete confidential files, and remove all password settings.

NOTE: Some features listed in this chapter may not be available on your computer.

NOTE: Your computer supports Computrace, which is an online security-based tracking and recovery service available in select regions. If the computer is stolen, Computrace can track the computer if the unauthorized user accesses the Internet. You must purchase the software and subscribe to the service in order to use Computrace. For information about ordering the Computrace software, go to the HP website at <a href="http://hp-pt.absolute.com">http://hp-pt.absolute.com</a>.

| Computer risk                                                                                                    | Security feature                                                                                                    |
|----------------------------------------------------------------------------------------------------|----------------------------------------------------------------------------------------------------|
| Unauthorized use of the computer                                                                                                    | HP Client Security, in combination with a password, smart card, contactless card, registered fingerprints, or other authentication credential |
| Unauthorized access to Computer Setup (f10)                                                                                                    | BIOS administrator password in Computer Setup*                                                                                                |
| Unauthorized access to the contents of a hard drive                                                                                                    | DriveLock password or Automatic DriveLock password in Computer Setup*                                                                         |
| Unauthorized startup from an optional external optical drive (select models only), optional external hard drive (select models only), or internal network adapter | Boot options feature in Computer Setup*                                                                                                    |
| Unauthorized access to a Windows user account                                                                                                    | Windows user password                                                                                                    |
| Unauthorized access to data                                                                                                    | HP Drive Encryption software                                                                                                    |
|                                                                                                    | Windows Defender                                                                                                    |
| Unauthorized access to Computer Setup settings and other system identification information                                                                        | BIOS administrator password in Computer Setup*                                                                                                |
| Unauthorized removal of the computer                                                                                                    | Security cable slot (used with an optional security cable)                                                                                    |

<sup>\*</sup>Computer Setup is a preinstalled, ROM-based utility that can be used even when the operating system is not working or will not load. You can use either a pointing device (TouchPad, pointing stick, or USB mouse) or the keyboard to navigate and make selections in Computer Setup.

# **Using passwords**

A password is a group of characters that you choose to secure your computer information. Several types of passwords can be set, depending on how you want to control access to your information.

Passwords can be set in Windows or in the non-Windows Computer Setup utility that is preinstalled on the computer.

- BIOS administrator and DriveLock are set in Computer Setup and are managed by the system BIOS.
- Automatic DriveLock passwords are enabled in Computer Setup.
- Windows passwords are set only in the Windows operating system.
- If HP SpareKey has been set up previously, and if you forget the BIOS administrator password set in Computer Setup, you can use HP SpareKey to access the utility.
- If you forget both the DriveLock user password and the DriveLock master password set in Computer Setup, the hard drive that is protected by the passwords is permanently locked and can no longer be used.

You can use the same password for a Computer Setup feature and for a Windows security feature. You can also use the same password for more than one Computer Setup feature.

Use the following tips for creating and saving passwords:

- When creating passwords, follow requirements set by the program.
- Do not use the same password for multiple applications or websites, and do not reuse your Windows password for any other application or website.
- Use HP Client Security's Password Manager to store your user names and passwords for all of your websites and applications. You can securely read them in the future if they cannot be remembered.
- Do not store passwords in a file on the computer.

The following tables list commonly used Windows and BIOS administrator passwords and describe their functions.

## **Setting passwords in Windows**

| Password                | Function                                                                                              |
|-------------------------|----------------------------------------------------------------------------------------------------|
| Administrator password* | Protects access to a Windows administrator-level account.                                             |
|                         | <b>NOTE:</b> Setting the Windows Administrator password does not set the BIOS Administrator password. |
| User password*          | Protects access to a Windows user account.                                                            |

<sup>\*</sup>For information about setting a Windows administrator password or a Windows user password, access Help and Support by selecting **Start > Help and Support**.

## **Setting passwords in Computer Setup**

| Password                     | Function                                                                                                    |
|------------------------------|----------------------------------------------------------------------------------------------------|
| BIOS administrator password* | Protects access to Computer Setup.                                                                                                    |
|                              | <b>NOTE:</b> If features have been enabled to prevent removing the BIOS administrator password, you may not be able to remove it until those features have been disabled.                            |
| DriveLock master password*   | Protects access to the internal hard drive that is protected by DriveLock. It is also used to remove DriveLock protection. This password is set under DriveLock Passwords during the enable process. |
|                              | <b>NOTE:</b> A BIOS Administrator password must be set before you can set a DriveLock password.                                                                                                    |
| DriveLock user password*     | Protects access to the internal hard drive that is protected by DriveLock, and is set under DriveLock Passwords during the enable process.                                                           |
|                              | <b>NOTE:</b> A BIOS Administrator password must be set before you can set a DriveLock password.                                                                                                    |

## Managing a BIOS administrator password

To set, change, or delete this password, follow these steps:

#### Setting a new BIOS administrator password

- 1. Turn on or restart the computer, and then press esc while the "Press the ESC key for Startup Menu" message is displayed at the bottom of the screen.
- 2. Press f10 to enter Computer Setup.
- 3. Use a pointing device or the arrow keys to select **Security > Setup BIOS Administrator Password**, and then press enter.
- 4. When prompted, type a password.
- 5. When prompted, type the new password again to confirm.
- To save your changes and exit Computer Setup, click the Save icon and then follow the onscreen instructions.
  - or –

Use the arrow keys to select **File > Save Changes and Exit**, and then press enter.

Your changes go into effect when the computer restarts.

#### Changing a BIOS administrator password

- 1. Turn on or restart the computer, and then press esc while the "Press the ESC key for Startup Menu" message is displayed at the bottom of the screen.
- Press f10 to enter Computer Setup.
- 3. Use a pointing device or the arrow keys to select **Security > Change Password**, and then press enter.

- 4. When prompted, type your current password.
- 5. When prompted, type your new password again to confirm.
- To save your changes and exit Computer Setup, click the Save icon in the lower-left corner of the screen, and then follow the on-screen instructions.

- or -

Use the arrow keys to select **File > Save Changes and Exit**, and then press enter.

Your changes go into effect when the computer restarts.

#### **Deleting a BIOS administrator password**

- 1. Turn on or restart the computer, and then press esc while the "Press the ESC key for Startup Menu" message is displayed at the bottom of the screen.
- 2. Press f10 to enter Computer Setup.
- Use a pointing device or the arrow keys to select Security > Change Password, and then press enter.
- 4. When prompted, type your current password.
- 5. When prompted for the new password, leave the field empty, and then press enter.
- 6. Read the warning. To continue, select **YES**.
- 7. When prompted to type your new password again, leave the field empty, and then press enter.
- To save your changes and exit Computer Setup, click the Save icon in the lower-left corner of the screen, and then follow the on-screen instructions.

— or —

Use the arrow keys to select **File > Save Changes and Exit**, and then press enter.

Your changes go into effect when the computer restarts.

### **Entering a BIOS administrator password**

At the **BIOS administrator password** prompt, type your password (using the same kind of keys you used to set the password), and then press enter. After 3 unsuccessful attempts to enter the BIOS administrator password, you must restart the computer and try again.

# Managing a Computer Setup DriveLock password

DriveLock protection prevents unauthorized access to the contents of a hard drive. DriveLock can be applied only to the internal hard drive(s) of the computer. After DriveLock protection is applied to a drive, a password must be entered to access the drive. The drive must be inserted into the computer or an advanced port replicator in order for it to be accessed by the DriveLock passwords.

NOTE: A BIOS Administrator password must be set before you can access the DriveLock features.

To apply DriveLock protection to an internal hard drive, a user password and a master password must be set in Computer Setup. Note the following considerations about using DriveLock protection:

- After DriveLock protection is applied to a hard drive, the hard drive can be accessed only by entering either the user password or the master password.
- The owner of the user password should be the day-to-day user of the protected hard drive. The owner of the master password may be either a system administrator or the day-to-day user.
- The user password and the master password can be identical.
- You can delete a user password or master password only by removing DriveLock protection from the drive. DriveLock protection can be removed from the drive only with the master password.

### **Setting a DriveLock password**

To set a DriveLock password in Computer Setup, follow these steps:

- 1. Turn on the computer, and then press esc while the "Press the ESC key for Startup Menu" message is displayed at the bottom of the screen.
- Press f10 to enter Computer Setup.
- 3. Use a pointing device or the arrow keys to select **Security > DriveLock**, and then press enter.
- Click Set DriveLock Password (global).
- 5. Enter the BIOS Administrator password, and then press enter.
- 6. Use a pointing device or the arrow keys to select the hard drive you want to protect, and then press enter.
- 7. Read the warning. To continue, select **YES**.
- 8. When prompted, type a master password, and then press enter.
- 9. When prompted, type the master password again to confirm, and then press enter.
- **10.** When prompted, type a user password, and then press enter.
- 11. When prompted, type the user password again to confirm, and then press enter.
- 12. To confirm DriveLock protection on the drive you have selected, type DriveLock in the confirmation field, and then press enter.
- NOTE: The DriveLock confirmation is case sensitive.
- **13.** To save your changes and exit Computer Setup, click the **Save** icon in the lower-left corner of the screen, and then follow the on-screen instructions.
  - or -

Use the arrow keys to select **File > Save Changes and Exit**, and then press enter.

Your changes go into effect when the computer restarts.

#### **Entering a DriveLock password**

Be sure that the hard drive is inserted into the computer (not into an optional docking device or external MultiBay).

At the **DriveLock Password** prompt, type your user or master password (using the same kind of keys you used to set the password), and then press enter.

After 2 incorrect attempts to enter the password, you must shut down the computer and try again.

#### Changing a DriveLock password

To change a DriveLock password in Computer Setup, follow these steps:

- 1. Turn on the computer, and then press esc while the "Press the ESC key for Startup Menu" message is displayed at the bottom of the screen.
- 2. Press f10 to enter Computer Setup.
- 3. Use a pointing device or the arrow keys to select **Security > DriveLock**, and then press enter.
- 4. Enter the BIOS Administrator password, and then press enter.
- 5. Use a pointing device or the arrow keys select Set DriveLock Password, and then press enter.
- **6.** Use the arrow keys to select an internal hard drive, and then press enter.
- 7. Use a pointing device or the arrow keys to select **Change Password**.
- 8. When prompted, type your current password, and then press enter.
- **9.** When prompted, type a new password, and then press enter.
- **10.** When prompted, type the new password again to confirm, and then press enter.
- 11. To save your changes and exit Computer Setup, click the **Save** icon in the lower-left corner of the screen, and then follow the on-screen instructions.

- or -

Use the arrow keys to select **File > Save Changes and Exit**, and then press enter.

Your changes go into effect when the computer restarts.

#### Removing DriveLock protection

To remove DriveLock protection in Computer Setup, follow these steps:

- 1. Turn on the computer, and then press esc while the "Press the ESC key for Startup Menu" message is displayed at the bottom of the screen.
- 2. Press f10 to enter Computer Setup.
- 3. Use a pointing device or the arrow keys to select **Security > DriveLock**, and then press enter.
- 4. Enter the BIOS Administrator password, and then press enter.
- Use a pointing device or the arrow keys to select Set DriveLock Password, and then press enter.
- 6. Use a pointing device or the arrow keys to select an internal hard drive, and then press enter.
- 7. Use a pointing device or the arrow keys to select **Disable protection**.

- 8. Type your master password, and then press enter.
- To save your changes and exit Computer Setup, click the Save icon and then follow the onscreen instructions.

- or -

Use the arrow keys to select **File > Save Changes and Exit**, and then press enter.

Your changes go into effect when the computer restarts.

#### **Using Computer Setup Automatic DriveLock**

In a multiple-user environment, you can set an Automatic DriveLock password. When the Automatic DriveLock password is enabled, a random user password and a DriveLock master password will be created for you. When any user passes the password credential, the same random user and DriveLock master password will be used to unlock the drive.

NOTE: A BIOS Administrator password must be set before you can access the Automatic DriveLock features.

#### **Entering an Automatic DriveLock password**

To enable an Automatic DriveLock password in Computer Setup, follow these steps:

- 1. Turn on or restart the computer, and then press esc while the "Press the ESC key for Startup Menu" message is displayed at the bottom of the screen.
- 2. Press f10 to enter Computer Setup.
- Use a pointing device or the arrow keys to select Security > Automatic DriveLock, and then press enter.
- 4. Enter the BIOS Administrator password, and then press enter.
- 5. Use a pointing device or the arrow keys to select an internal hard drive, and then press enter.
- Read the warning. To continue, select YES.
- To save your changes and exit Computer Setup, click the Save icon and then follow the onscreen instructions.

- or -

Use the arrow keys to select **File > Save Changes and Exit**, and then press enter.

#### **Removing Automatic DriveLock protection**

To remove DriveLock protection in Computer Setup, follow these steps:

- 1. Turn on or restart the computer, and then press esc while the "Press the ESC key for Startup Menu" message is displayed at the bottom of the screen.
- Press f10 to enter Computer Setup.
- Use a pointing device or the arrow keys to select Security > Automatic DriveLock, and then press enter.
- 4. Enter the BIOS Administrator password, and then press enter.
- 5. Use a pointing device or the arrow keys to select an internal hard drive, and then press enter.

- 6. Use a pointing device or the arrow keys to select **Disable protection**.
- To save your changes and exit Computer Setup, click the Save icon in the lower-left corner of the screen, and then follow the on-screen instructions.

- or -

Use the arrow keys to select **File > Save Changes and Exit**, and then press enter.

## Using antivirus software

When you use the computer to access email, a network, or the Internet, you potentially expose it to computer viruses. Computer viruses can disable the operating system, programs, or utilities, or cause them to function abnormally.

Antivirus software can detect most viruses, destroy them, and, in most cases, repair any damage they have caused. To provide ongoing protection against newly discovered viruses, antivirus software must be kept up to date.

For more information about computer viruses, type viruses in the Search box in Help and Support.

## **Using firewall software**

Firewalls are designed to prevent unauthorized access to a system or network. A firewall can be a software program you install on your computer and/or network, or it can be a solution made up of both hardware and software.

There are two types of firewalls to consider:

- Host-based firewalls—Software that protects only the computer it is installed on.
- Network-based firewalls—Installed between your DSL or cable modem and your home network to protect all the computers on the network.

When a firewall is installed on a system, all data sent to and from the system is monitored and compared with a set of user-defined security criteria. Any data that does not meet those criteria is blocked.

Your computer or networking equipment may already have a firewall installed. If not, firewall software solutions are available.

NOTE: Under some circumstances a firewall can block access to Internet games, interfere with printer or file sharing on a network, or block authorized email attachments. To temporarily resolve the problem, disable the firewall, perform the task that you want to perform, and then reenable the firewall. To permanently resolve the problem, reconfigure the firewall.

## Installing critical security updates

▲ CAUTION: Microsoft® sends out alerts regarding critical updates. To protect the computer from security breaches and computer viruses, install all critical updates from Microsoft as soon as you receive an alert.

Updates to the operating system and other software may have become available after the computer left the factory. To be sure that all available updates are installed on the computer, observe these guidelines:

- 1. Run Windows Update as soon as possible after you set up your computer.
- Run Windows Update monthly thereafter.
- Obtain updates to Windows and other Microsoft programs, as they are released, from the Microsoft website and through the updates link in Help and Support.

## **Using HP Client Security**

HP Client Security software is preinstalled on select computer models. This software can be accessed through Windows Control Panel. It provides security features that help protect against unauthorized access to the computer, networks, and critical data. For more information, see the HP Client Security software Help.

## Installing an optional security cable

- NOTE: A security cable is designed to act as a deterrent, but it may not prevent the computer from being mishandled or stolen.
- NOTE: The security cable slot on your computer may look slightly different from the illustration in this section. Refer to the <u>Getting to know your computer on page 4</u> section for the location of the security cable slot on your computer.
  - 1. Loop the security cable around a secured object.
  - Insert the key (1) into the cable lock (2).
  - 3. Insert the cable lock into the security cable slot on the computer (3), and then lock the cable lock with the key.

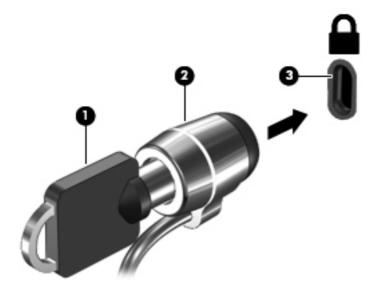

## Using the fingerprint reader (select models only)

Integrated fingerprint readers are available on select computer models. In order to use the fingerprint reader, you must enroll your fingerprints in the HP Client Security's Credential Manager. Refer to the HP Client Security software Help.

After you enroll your fingerprints in Credential Manager, you can use HP Client Security's Password Manager to store and fill in your user names and passwords in supported websites and applications.

#### Locating the fingerprint reader

The fingerprint reader is a small metallic sensor that is located in one of the following areas of your computer:

- Near the bottom of the TouchPad
- On the right side of the keyboard
- On the upper-right side of the display
- On the left side of the display

Depending on your computer model, the reader may be oriented horizontally or vertically. Both orientations require that you swipe your finger perpendicular to the metallic sensor. Refer to the <u>Getting to know your computer on page 4</u> section for the location of the reader on your computer.

## 10 Maintenance

## Adding or replacing memory modules

The computer has one memory module compartment. The capacity of the computer can be upgraded by adding one or more memory modules to the vacant expansion memory module slots or by upgrading the existing memory module in the primary memory module slot.

- **WARNING!** To reduce the risk of electric shock and damage to the equipment, unplug the power cord and remove all batteries before installing a memory module.
- CAUTION: Electrostatic discharge (ESD) can damage electronic components. Before beginning any procedure, ensure that you are discharged of static electricity by touching a grounded metal object.

**CAUTION:** To prevent information loss or an unresponsive system:

Shut down the computer before adding or replacing memory modules. Do not remove a memory module while the computer is on, in the Sleep state, or in Hibernation.

If you are not sure whether the computer is off or in Hibernation, turn the computer on by pressing the power button. Then shut down the computer through the operating system.

- NOTE: To use a dual-channel configuration when adding a second memory module, be sure that both memory modules are identical.
- NOTE: The primary memory is located in the bottom memory slot and the expansion memory is located in the top memory slot.

To add or replace a memory module:

- 1. Save your work and shut down the computer.
- 2. Disconnect AC power and external devices connected to the computer.
- 3. Remove the battery (see <u>Inserting or removing the battery on page 39</u>).
- Remove the service cover (see Removing or replacing the service cover on page 52).
- **5.** If you are replacing a memory module, remove the existing memory module:
  - a. Pull away the retention clips (1) on each side of the memory module.
     The memory module tilts up.

- **b.** Grasp the edge of the memory module **(2)**, and then gently pull the memory module out of the memory module slot.
  - CAUTION: To prevent damage to the memory module, hold the memory module by the edges only. Do not touch the components on the memory module.

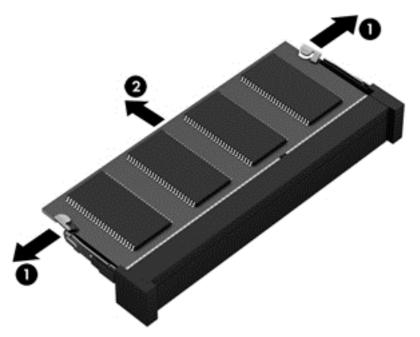

To protect a memory module after removal, place it in an electrostatic-safe container.

- 6. Insert a new memory module:
  - CAUTION: To prevent damage to the memory module, hold the memory module by the edges only. Do not touch the components on the memory module.
    - a. Align the notched edge (1) of the memory module with the tab in the memory module slot.
    - **b.** With the memory module at a 45-degree angle from the surface of the memory module compartment, press the module **(2)** into the memory module slot until it is seated.

- **c.** Gently press the memory module **(3)** down, applying pressure to both the left and right edges of the memory module, until the retention clips snap into place.
  - <u>CAUTION:</u> To prevent damage to the memory module, be sure that you do not bend the memory module.

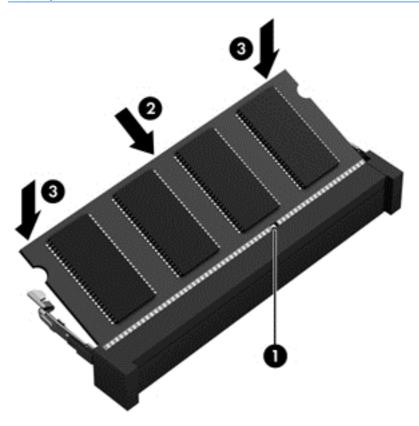

- 7. Replace the service cover (see Removing or replacing the service cover on page 52).
- 8. Insert the battery (see <u>Inserting or removing the battery on page 39</u>).
- Connect AC power and external devices to the computer.
- 10. Turn on the computer.

## **Cleaning your computer**

Use the following products to safely clean your computer:

- Dimethyl benzyl ammonium chloride 0.3 percent maximum concentration (For example: Disposable wipes, which come in a variety of brand names.)
- Alcohol-free glass cleaning fluid
- Water with mild soap solution
- Dry microfiber cleaning cloth or a chamois (static-free cloth without oil)
- Static-free cloth wipes

CAUTION: Avoid strong cleaning solvents that can permanently damage your computer. If you are not sure that a cleaning product is safe for your computer, check the product contents to make sure that ingredients such as alcohol, acetone, ammonium chloride, methylene chloride, and hydrocarbons are not included in the product.

Fibrous materials, such as paper towels, can scratch the computer. Over time, dirt particles and cleaning agents can get trapped in the scratches.

#### **Cleaning procedures**

Follow the procedures in this section to safely clean your computer.

<u>WARNING!</u> To prevent electric shock or damage to components, do not attempt to clean your computer while it is turned on.

Turn off the computer.

Disconnect external power.

Disconnect all powered external devices.

#### Cleaning the display

Gently wipe the display using a soft, lint-free cloth moistened with an *alcohol-free* glass cleaner. Be sure that the display is dry before closing the display.

#### Cleaning the sides or cover

To clean the sides or cover, use a soft microfiber cloth or chamois moistened with one of the cleaning solutions listed previously or use an acceptable disposable wipe.

NOTE: When cleaning the cover of the computer, use a circular motion to aid in removing dirt and debris.

#### Cleaning the TouchPad, keyboard, or mouse

- **WARNING!** To reduce the risk of electric shock or damage to internal components, do not use a vacuum cleaner attachment to clean the keyboard. A vacuum cleaner can deposit household debris on the keyboard surface.
- - To clean the TouchPad, keyboard, or mouse, use a soft microfiber cloth or a chamois moistened with one of the cleaning solutions listed previously or use an acceptable disposable wipe.
  - To prevent keys from sticking and to remove dust, lint, and particles from the keyboard, use a can of compressed air with a straw extension.

## **Updating programs and drivers**

HP recommends that you update your programs and drivers on a regular basis to the latest versions. Updates can resolve issues and bring new features and options to your computer. Technology is always changing, and updating programs and drivers allows your computer to run the latest technology available. For example, older graphics components might not work well with the most

recent gaming software. Without the latest driver, you would not be getting the most out of your equipment.

Go to <a href="http://www.hp.com/support">http://www.hp.com/support</a> to download the latest versions of HP programs and drivers. In addition, register to receive automatic update notifications when they become available.

## **Using SoftPaq Download Manager**

HP SoftPaq Download Manager (SDM) is a tool that provides quick access to SoftPaq information for HP business computers without requiring the SoftPaq number. Using this tool, you can easily search for SoftPaqs, and then download and unpack them.

SoftPaq Download Manager works by reading and downloading, from the HP FTP site, a published database file containing computer model and SoftPaq information. SoftPaq Download Manager allows you to specify one or more computer models to determine which SoftPaqs are available for download.

SoftPaq Download Manager checks the HP FTP site for updates to the database and software. If updates are found, they are downloaded and applied automatically.

SoftPaq Download Manager is available on the HP website. To use SoftPaq Download Manager to download SoftPaqs, you must first download and install the program. Go to the HP website at <a href="http://www.hp.com/go/sdm">http://www.hp.com/go/sdm</a>, and follow the instructions to download and install SoftPaq Download Manager.

To download SoftPags:

▲ Select Start > All Programs > HP > HP SoftPag Download Manager.

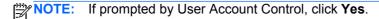

# 11 Backup and recovery

Your computer includes HP and Windows tools to help you safeguard your information and retrieve it if you ever need to. These tools will help you return your computer to a proper working state, all with simple steps. This section provides information about the following processes:

- Creating recovery media and backups
- Restoring and recovering your system

## Creating recovery media and backups

Recovery after a system failure is only as good as your most recent backup.

- After you successfully set up the computer, create HP Recovery media. This step creates a
  Windows 7 operating system DVD and a *Driver Recovery* DVD. The Windows DVD can be used
  to reinstall the original operating system in cases where the hard drive is corrupted or has been
  replaced. The *Driver Recovery* DVD installs specific drivers and applications. See <u>Creating</u>
  recovery media with HP Recovery Disc Creator on page 73.
- 2. Use Windows Backup and Recovery tools to perform the following:
  - Back up individual files and folders
  - Back up your entire hard drive (select models only)
  - Create system repair discs (select models only) with the installed optical drive (select models only) or an optional external optical drive
  - Create system restore points
- NOTE: This guide describes an overview of backing up, restoring, and recovering options. For more details about the tools provided, see Help and Support. To access Help and Support, select **Start > Help and Support**.
- NOTE: HP recommends that you print the recovery procedures and save them for later use, in case of system instability.

In case of system failure, you can use the backup files to restore the contents of your computer. See Backing up your information on page 74.

#### **Guidelines**

- When creating recovery media or backing up to discs, use any of the following types of discs (purchased separately): DVD+R, DVD+R DL, DVD-R, DVD-R DL, or DVD±RW. The discs you use will depend on the type of optical drive you are using.
- Be sure that the computer is connected to AC power before you start the recovery media creation process or the backup process.

## **Creating recovery media with HP Recovery Disc Creator**

HP Recovery Disc Creator is a software program that offers an alternative way to create recovery media. After you successfully set up the computer, you can create recovery media using HP Recovery Disc Creator. This recovery media allows you to reinstall your original operating system as

well as select drivers and applications if the hard drive becomes corrupted. HP Recovery Disc Creator can create two kinds of recovery DVDs:

- Windows 7 operating system DVD—Installs the operating system without additional drivers or applications.
- *Driver Recovery* DVD—Installs specific drivers and applications only, in the same way that the HP Software Setup utility installs drivers and applications.

#### **Creating recovery media**

NOTE: The Windows 7 operating system DVD can be created only once. Thereafter, the option to create that media will not be available after you create a Windows DVD.

To create the Windows DVD:

- 1. Select Start > All Programs > Productivity and Tools > HP Recovery Disc Creator.
- Select Windows disk.
- 3. From the drop-down menu, select the drive for burning the recovery media.
- 4. Click the **Create** button to start the burning process.

After the Windows 7 operating system DVD has been created, create the *Driver Recovery* DVD:

- Select Start > All Programs > Productivity and Tools > HP Recovery Disc Creator.
- Select Driver disk.
- 3. From the drop-down menu, select the drive for burning the recovery media.
- 4. Click the **Create** button to start the burning process.

#### **Backing up your information**

You should create system repair media and your initial backup immediately after initial system setup. As you add new software and data files, you should continue to back up your system on a regular basis to maintain a reasonably current backup. You should also create Windows system repair media (select models only) which can be used to start up (boot) the computer and repair the operating system in case of system instability or failure. Your initial and subsequent backups allow you to restore your data and settings if a failure occurs.

You can back up your information to an optional external hard drive, a network drive, or discs.

Note the following when backing up:

- Store personal files in the Documents library, and back it up regularly.
- Back up templates that are stored in their associated directories.
- Save customized settings that appear in a window, toolbar, or menu bar by taking a screen shot
  of your settings. The screen shot can be a time-saver if you have to reset your preferences.
- When backing up to discs, number each disc after removing it from the drive.
- NOTE: For detailed instructions on various backup and restore options, perform a search for these topics in Help and Support. To access Help and Support, select **Start > Help and Support**.
- NOTE: Windows includes the User Account Control feature to improve the security of your computer. You may be prompted for your permission or password for tasks such as installing software, running utilities, or changing Windows settings. Refer to Help and Support. To access Help and Support, select **Start > Help and Support**.

To create a backup using Windows Backup and Restore:

NOTE: The backup process may take over an hour, depending on file size and the speed of the computer.

- Select Start > All Programs > Maintenance > Backup and Restore.
- 2. Follow the on-screen instructions to set up your backup, create a system image (select models only), or create system repair media (select models only).

## Performing a system recovery

In case of system failure or instability, the computer provides the following tools to recover your files:

- Windows recovery tools: You can use Windows Backup and Restore to recover information you
  have previously backed up. You can also use Windows Startup Repair to fix problems that might
  prevent Windows from starting correctly.
- f11 recovery tools (select models only): You can use the f11 recovery tools to recover your
  original hard drive image. The image includes the Windows operating system and software
  programs installed at the factory.

NOTE: If you are unable to boot (start up) your computer and you cannot use the system repair media you previously created (select models only), you must purchase Windows 7 operating system media to reboot the computer and repair the operating system. For additional information, see <a href="Using Windows 7">Using Windows 7</a> operating system media on page 76.

#### **Using the Windows recovery tools**

Using the Windows recovery tools, you can:

- Recover individual files
- Restore the computer to a previous system restore point
- Recover information using recovery tools

NOTE: For detailed instructions on various recovery and restore options, perform a search for these topics in Help and Support. To access Help and Support, select **Start > Help and Support**.

NOTE: Windows includes the User Account Control feature to improve the security of your computer. You may be prompted for your permission or password for tasks such as installing software, running utilities, or changing Windows settings. Refer to Help and Support. To access Help and Support, select Start > Help and Support.

To recover information you previously backed up:

- 1. Select Start > All Programs > Maintenance > Backup and Restore.
- 2. Follow the on-screen instructions to recover your system settings, your computer (select models only), or your files.

To recover your information using Startup Repair, follow these steps:

- CAUTION: Some Startup Repair options will completely erase and reformat the hard drive. All files you have created and any software installed on the computer are permanently removed. When reformatting is complete, the recovery process restores the operating system, as well as the drivers, software, and utilities from the backup used for recovery.
  - 1. If possible, back up all personal files.
  - 2. If possible, check for the presence of the Windows partition.
    - To check for the Windows partition, select **Start > Computer**.
  - NOTE: If the Windows partition is not listed, you must recover your operating system and programs using the Windows 7 operating system DVD and the *Driver Recovery* media. For additional information, see Using Windows 7 operating system media on page 76.
  - 3. If the Windows partition is listed, restart the computer, and then press f8 before the Windows operating system loads.
  - 4. Select Startup Repair.
  - 5. Follow the on-screen instructions.
- NOTE: For additional information on recovering information using the Windows tools, select **Start > Help and Support**.

#### **Using f11 recovery tools (select models only)**

To recover the original hard drive image using f11:

- 1. If possible, back up all personal files.
- If possible, check for the presence of the HP Recovery partition: click Start, right-click Computer, click Manage, and then click Disk Management.
- NOTE: If the HP Recovery partition is not listed, you must recover your operating system and programs using the Windows 7 operating system media and the *Driver Recovery* media. For additional information, see <u>Using Windows 7 operating system media on page 76</u>.
- 3. If the HP Recovery partition is listed, restart the computer, and then press esc while the "Press the ESC key for Startup Menu" message is displayed at the bottom of the screen.
- 4. Press f11 while the "Press <F11> for recovery" message is displayed on the screen.
- Follow the on-screen instructions.

#### **Using Windows 7 operating system media**

If you cannot use the recovery media you previously created using the HP Recovery Disc Creator (select models only), you must purchase a Windows 7 operating system DVD to reboot the computer and repair the operating system.

To order a Windows 7 operating system DVD, go to the HP website. For U.S. support, go to <a href="http://www.hp.com/support">http://www.hp.com/support</a>. For worldwide support, go to <a href="http://welcome.hp.com/country/us/en/wwcontact\_us.html">http://welcome.hp.com/country/us/en/wwcontact\_us.html</a>. You can also order the DVD by calling support. For contact information, see the <a href="http://worldwide Telephone Numbers">Worldwide Telephone Numbers</a> booklet included with the computer.

CAUTION: Using a Windows 7 operating system DVD completely erases hard drive contents and reformats the hard drive. All files that you have created and any software that you have installed on the computer are permanently removed. When reformatting is complete, the recovery process helps you restore the operating system, as well as drivers, software, and utilities.

To initiate recovery using a Windows 7 operating system DVD:

NOTE: This process takes several minutes.

- 1. If possible, back up all personal files.
- 2. Restart the computer, and then insert the Windows 7 operating system DVD into the optical drive before the Windows operating system loads.
- 3. When prompted, press any keyboard key.
- 4. Follow the on-screen instructions.
- Click Next.
- 6. Select Repair your computer.
- 7. Follow the on-screen instructions.

After the repair is completed:

- Eject the Windows 7 operating system DVD and then insert the Driver Recovery DVD.
- 2. Install the Hardware Enabling Drivers first, and then install Recommended Applications.

# 12 Computer Setup (BIOS), MultiBoot, and HP PC Hardware Diagnostics (UEFI)

## **Using Computer Setup**

Computer Setup, or Basic Input/Output System (BIOS), controls communication between all the input and output devices on the system (such as disk drives, display, keyboard, mouse, and printer). Computer Setup includes settings for the types of devices installed, the startup sequence of the computer, and the amount of system and extended memory.

NOTE: Use extreme care when making changes in Computer Setup. Errors can prevent the computer from operating properly.

#### **Starting Computer Setup**

NOTE: An external keyboard or mouse connected to a USB port can be used with Computer Setup only if USB legacy support is enabled.

To start Computer Setup, follow these steps:

- 1. Turn on or restart the computer, and then press esc while the "Press the ESC key for Startup Menu" message is displayed at the bottom of the screen.
- 2. Press f10 to enter Computer Setup.

#### Navigating and selecting in Computer Setup

To navigate and select in Computer Setup, follow these steps:

- 1. Turn on or restart the computer, and then press esc while the "Press the ESC key for Startup Menu" message is displayed at the bottom of the screen.
- NOTE: You can use either a pointing device (TouchPad, pointing stick, or USB mouse) or the keyboard to navigate and make selections in Computer Setup.
- Press f10 to enter Computer Setup.
  - To select a menu or a menu item, use the tab key and the keyboard arrow keys and then press enter, or use a pointing device to click the item.
  - To scroll up and down, click the up arrow or the down arrow in the upper-right corner of the screen, or use the up arrow key or the down arrow key on the keyboard.
  - To close open dialog boxes and return to the main Computer Setup screen, press esc, and then follow the on-screen instructions.

To exit Computer Setup menus, choose one of the following methods:

To exit Computer Setup menus without saving your changes:

Click the **Exit** icon in the lower-right corner of the screen, and then follow the on-screen instructions.

- or -

Use the tab key and the arrow keys to select **File > Ignore Changes and Exit**, and then press enter.

To save your changes and exit Computer Setup menus:

Click the **Save** icon in the lower-right corner of the screen, and then follow the on-screen instructions.

- or -

Use the tab key and the arrow keys to select **File > Save Changes and Exit**, and then press enter.

Your changes go into effect when the computer restarts.

#### **Restoring factory settings in Computer Setup**

NOTE: Restoring defaults will not change the hard drive mode.

To return all settings in Computer Setup to the values that were set at the factory, follow these steps:

- 1. Turn on or restart the computer, and then press esc while the "Press the ESC key for Startup Menu" message is displayed at the bottom of the screen.
- Press f10 to enter Computer Setup.
- Use a pointing device or the arrow keys to select File > Restore Defaults.
- 4. Follow the on-screen instructions.
- 5. To save your changes and exit, click the **Save** icon in the lower-right corner of the screen, and then follow the on-screen instructions.

- or -

Use the arrow keys to select **File > Save Changes and Exit**, and then press enter.

Your changes go into effect when the computer restarts.

NOTE: Your password settings and security settings are not changed when you restore the factory settings.

#### **Updating the BIOS**

Updated versions of the BIOS may be available on the HP website.

Most BIOS updates on the HP website are packaged in compressed files called SoftPaqs.

Some download packages contain a file named Readme.txt, which contains information regarding installing and troubleshooting the file.

#### **Determining the BIOS version**

To determine whether available BIOS updates contain later BIOS versions than those currently installed on the computer, you need to know the version of the system BIOS currently installed.

BIOS version information (also known as *ROM date* and *System BIOS*) can be displayed by pressing fn+esc (if you are already in Windows) or by using Computer Setup.

- Start Computer Setup.
- 2. Use a pointing device or the arrow keys to select **File > System Information**.
- 3. To exit Computer Setup without saving your changes, click the **Exit** icon in the lower-right corner of the screen, and then follow the on-screen instructions.

- or -

Use the tab key and the arrow keys to select **File > Ignore Changes and Exit**, and then press enter.

#### **Downloading a BIOS update**

⚠ CAUTION: To reduce the risk of damage to the computer or an unsuccessful installation, download and install a BIOS update only when the computer is connected to reliable external power using the AC adapter. Do not download or install a BIOS update while the computer is running on battery power, docked in an optional docking device, or connected to an optional power source. During the download and installation, follow these instructions:

Do not disconnect power on the computer by unplugging the power cord from the AC outlet.

Do not shut down the computer or initiate Sleep.

Do not insert, remove, connect, or disconnect any device, cable, or cord.

- Access Help and Support by selecting Start > Help and Support.
- 2. Select **Updates and tune-ups**, and then select **Check for HP updates now**.
- At the download area, follow these steps:
  - a. Identify the most recent BIOS update and compare it to the BIOS version currently installed on your computer. Make a note of the date, name, or other identifier. You may need this information to locate the update later, after it has been downloaded to your hard drive.
  - b. Follow the on-screen instructions to download your selection to the hard drive.
    - If the update is more recent than your BIOS, make a note of the path to the location on your hard drive where the BIOS update is downloaded. You will need to access this path when you are ready to install the update.

NOTE: If you connect your computer to a network, consult the network administrator before installing any software updates, especially system BIOS updates.

BIOS installation procedures vary. Follow any instructions that are displayed on the screen after the download is complete. If no instructions are displayed, follow these steps:

- Select **Start > Computer**.
- 2. Click your hard drive designation. The hard drive designation is typically Local Disk (C:).
- Using the hard drive path you recorded earlier, open the folder on your hard drive that contains the update.
- Double-click the file that has an .exe extension (for example, *filename*.exe). The BIOS installation begins.
- Complete the installation by following the on-screen instructions.
- NOTE: After a message on the screen reports a successful installation, you can delete the downloaded file from your hard drive.

## **Using MultiBoot**

#### About the boot device order

As the computer starts, the system attempts to boot from enabled devices. The MultiBoot utility, which is enabled at the factory, controls the order in which the system selects a boot device. Boot devices can include optical drives, diskette drives, a network interface card (NIC), hard drives, and USB devices. Boot devices contain bootable media or files that the computer needs to start and operate properly.

NOTE: Some boot devices must be enabled in Computer Setup before they can be included in the boot order.

You can change the order in which the computer searches for a boot device by changing the boot order in Computer Setup. You can also press esc while the "Press the ESC key for Startup Menu" message is displayed at the bottom of the screen, and then press f9. Pressing f9 displays a menu that shows the current boot devices and allows you to select a boot device. Or, you can use MultiBoot Express to set the computer to prompt you for a boot location each time the computer turns on or restarts.

### **Choosing MultiBoot preferences**

You can use MultiBoot in the following ways:

- To set a new boot order that the computer uses each time it is turned on, by changing the boot order in Computer Setup.
- To dynamically choose the boot device, by pressing esc while the "Press the ESC key for Startup Menu" message is displayed at the bottom of the screen, and then pressing for to enter the Boot Device Options menu.
- To use MultiBoot Express to set variable boot orders. This feature prompts you for a boot device each time the computer is turned on or restarted.

#### Setting a new boot order in Computer Setup

To start Computer Setup and set a boot device order that the computer uses each time it is turned on or restarted, follow these steps:

- 1. Turn on or restart the computer, and then press esc while the "Press the ESC key for Startup Menu" message is displayed at the bottom of the screen.
- 2. Press f10 to enter Computer Setup.
- Use a pointing device or the arrow keys to select the Legacy Boot Order list, and then press enter.
- 4. To move the device up in the boot order, use a pointing device to click the up arrow, or press the + key.
  - or -

To move the device down in the boot order, use a pointing device to click the down arrow, or press the - key.

5. To save your changes and exit Computer Setup, click the **Save** icon in the lower-left corner of the screen, and then follow the on-screen instructions.

- or -

Use the arrow keys to select **File > Save Changes and Exit**, and then press enter.

#### Dynamically choosing a boot device using the f9 prompt

To dynamically choose a boot device for the current startup sequence, follow these steps:

- 1. Open the Select Boot Device menu by turning on or restarting the computer, and then pressing esc while the "Press the ESC key for Startup Menu" message is displayed at the bottom of the screen.
- 2. Press f9.
- 3. Use a pointing device or the arrow keys to select a boot device, then press enter.

#### Setting a MultiBoot Express prompt

To start Computer Setup and set the computer to display the MultiBoot startup location menu each time the computer is started or restarted, follow these steps:

- 1. Turn on or restart the computer, and then press esc while the "Press the ESC key for Startup Menu" message is displayed at the bottom of the screen.
- Press f10 to enter Computer Setup.
- 3. Use a pointing device or the arrow keys to select **System Configuration > Boot Options**, and then press enter.
- 4. In the **MultiBoot Express Popup Delay (Sec)** field, enter the length of time in seconds that you want the computer to display the startup location menu before it defaults to the current MultiBoot setting. (When 0 is selected, the Express Boot startup location menu is not displayed.)
- 5. To save your changes and exit Computer Setup, click the **Save** icon in the lower-left corner of the screen, and then follow the on-screen instructions.

– or –

Use the arrow keys to select **File > Save Changes and Exit**, and then press enter.

Your changes go into effect when the computer restarts.

#### **Entering MultiBoot Express preferences**

When the Express Boot menu is displayed during startup, you have the following choices:

- To specify a boot device from the Express Boot menu, select your preference within the allotted time, and then press enter.
- To prevent the computer from defaulting to the current MultiBoot setting, press any key before
  the allotted time expires. The computer will not start until you select a boot device and press
  enter.
- To allow the computer to start according to the current MultiBoot settings, wait for the allotted time to expire.

# Using HP PC Hardware Diagnostics (UEFI) (select models only)

HP PC Hardware Diagnostics is a Unified Extensible Firmware Interface (UEFI) that allows you to run diagnostic tests to determine if the computer hardware is functioning properly. The tool runs outside of the operating system to isolate hardware failures from issues that may be caused by the operating system or other software components.

To start HP PC Hardware Diagnostics UEFI:

- 1. Turn on or restart the computer, quickly press esc, and then press f2.
  - After pressing f2, the BIOS searches three places for the HP PC Hardware Diagnostics (UEFI) tools in the following order:
  - a. Connected USB drive
  - NOTE: To download the HP PC Hardware Diagnostics (UEFI) tool to a USB drive, see Downloading HP PC Hardware Diagnostics (UEFI) to a USB device on page 84.
  - b. Hard drive
  - c. BIOS
- 2. Click the type of diagnostic test you want to run, and then follow the on-screen instructions.
  - NOTE: If you need to stop a diagnostic test while it is running, press esc.

#### Downloading HP PC Hardware Diagnostics (UEFI) to a USB device

NOTE: The HP PC Hardware Diagnostics (UEFI) download instructions are provided in English only.

- 1. Go to <a href="http://www.hp.com">http://www.hp.com</a>.
- 2. Click Support & Drivers, and then click the Drivers & Software tab.
- 3. Enter the product name in the text box, and then click **Search**.
- 4. Select your computer model, and then select your operating system.
- 5. In the Diagnostic section, click **HP UEFI Support Environment**.

– or –

Click **Download**, and then select **Run**.

# 13 Support

## **Contacting support**

If the information provided in this user guide or Help and Support does not address your questions, you can contact support. For U.S. support, go to <a href="http://www.hp.com/go/contactHP">http://www.hp.com/go/contactHP</a>. For worldwide support, go to <a href="http://www.hp.com/go/contactHP">http://www.hp.com/go/contactHP</a>. For worldwide support, go to <a href="http://www.hp.com/country/us/en/wwcontact\_us.html">http://www.hp.com/go/contactHP</a>. For worldwide support, go to <a href="http://www.hp.com/go/contactHP">http://www.hp.com/go/contactHP</a>. For worldwide support, go to <a href="http://www.hp.com/go/contactHP">http://www.hp.com/go/contactHP</a>. For worldwide support, go to <a href="http://www.hp.com/go/contactHP">http://www.hp.com/go/contactHP</a>. For worldwide support, go to <a href="http://www.hp.com/go/contactHP">http://www.hp.com/go/contactHP</a>. For worldwide support, go to <a href="http://www.hp.com/go/contactHP">http://www.hp.com/go/contactHP</a>. It was a support of the support of the

#### Here you can:

- Chat online with an HP technician.
  - NOTE: When support chat is not available in a particular language, it is available in English.
- Email support.
- Find support telephone numbers.
- Locate an HP service center.

#### **Labels**

The labels affixed to the computer provide information you may need when you troubleshoot system problems or travel internationally with the computer:

Service label—Provides important information, including the following:

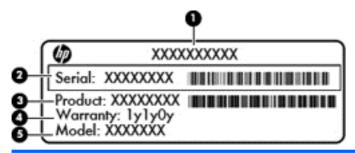

| Component |                                        |  |
|-----------|----------------------------------------|--|
| (1)       | Product name                           |  |
| (2)       | Serial number (s/n)                    |  |
| (3)       | Part number/Product number (p/n)       |  |
| (4)       | Warranty period                        |  |
| (5)       | Model description (select models only) |  |

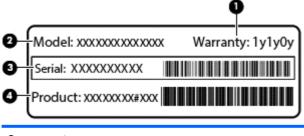

| Component |                 |  |
|-----------|-----------------|--|
| (1)       | Warranty period |  |
| (2)       | Model number    |  |
| (3)       | Serial number   |  |
| (4)       | Product number  |  |

Have this information available when you contact support. The service label is affixed inside the battery bay.

- Microsoft® Certificate of Authenticity—Contains the Windows Product Key. You may need the Product Key to update or troubleshoot the operating system. The Microsoft Certificate of Authenticity is affixed inside the battery bay.
- Regulatory label—Provides regulatory information about the computer. The regulatory label is affixed inside the battery bay.

- Wireless certification label or labels (select models only)—Provide information about optional wireless devices and the approval markings of some of the countries or regions in which the devices have been approved for use. If your computer model includes one or more wireless devices, one or more certification labels are included with your computer. You may need this information when traveling internationally. Wireless certification labels are affixed inside the battery bay.
- SIM (subscriber identity module) label (select models only)—Provides the ICCID (Integrated Circuit Card Identifier) of the SIM. This label is located inside the battery bay.
- HP Mobile Broadband Module service label (select models only)—Provides the serial number of the HP Mobile Broadband Module. This label is located inside the battery bay.

## 14 Specifications

## Input power

The power information in this section may be helpful if you plan to travel internationally with the computer.

The computer operates on DC power, which can be supplied by an AC or a DC power source. The AC power source must be rated at 100–240 V, 50–60 Hz. Although the computer can be powered from a standalone DC power source, it should be powered only with an AC adapter or a DC power source supplied and approved by HP for use with this computer.

The computer can operate on DC power within the following specifications.

| Input Power                   | Rating                                                                 |  |
|-------------------------------|------------------------------------------------------------------------|--|
| Operating voltage and current | 19.5 V dc @ 6.15 A - 120 W, Slim Smart AC Adapter (select models only) |  |
|                               | 19.5 V dc @ 7.69 A - 150 W, Slim Smart ACA dapter (select models only) |  |
|                               | 19.5 V dc @ 10.3A - 200 W, Slim Smart AC Adapter (select models only)  |  |

NOTE: This product is designed for IT power systems in Norway with phase-to-phase voltage not exceeding 240 V rms.

The computer operating voltage and current can be found on the system regulatory label.

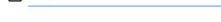

## **Operating environment**

| Factor                              | Metric            | U.S.                |
|-------------------------------------|-------------------|---------------------|
| Temperature                         |                   |                     |
| Operating (writing to optical disc) | 5°C to 35°C       | 41°F to 95°F        |
| Nonoperating                        | -20°C to 60°C     | -4°F to 140°F       |
| Relative humidity (noncondensing)   |                   |                     |
| Operating                           | 10% to 90%        | 10% to 90%          |
| Nonoperating                        | 5% to 95%         | 5% to 95%           |
| Maximum altitude (unpressurized)    |                   |                     |
| Operating                           | -15 m to 3,048 m  | -50 ft to 10,000 ft |
| Nonoperating                        | -15 m to 12,192 m | -50 ft to 40,000 ft |
|                                     |                   |                     |

# A Traveling with or shipping your computer

If you have to travel with or ship your computer, here are some tips to keep in mind to keep your equipment safe.

- Prepare the computer for traveling or shipping:
  - Back up your information to an external drive.
  - Remove all discs and all external media cards, such as digital storage cards, from the computer.
  - Turn off, and then disconnect all external devices.
  - Shut down the computer.
- Take along a backup of your information. Keep the backup separate on the computer.
- When traveling by air, carry the computer as hand luggage; do not check it in with the rest of your bags.
  - CAUTION: Avoid exposing a drive to magnetic fields. Security devices with magnetic fields include airport walk-through devices and security wands. Airport conveyer belts and similar security devices that check carry-on baggage use X-rays instead of magnetism and do not damage drives.
- If you plan to use the computer during a flight, listen for the in-flight announcement that tells you when you are allowed to use your computer. In-flight computer use is at the discretion of the airline.
- If you are shipping the computer or a drive, use suitable protective packaging and label the package "FRAGILE."
  - If the computer has a wireless device installed, the use of these devices may be restricted in some environments. Such restrictions may apply onboard aircraft, in hospitals, near explosives, and in hazardous locations. If you are uncertain of the policy that applies to the use of a particular device, ask for authorization to use your computer before you turn it on.
- If you are traveling internationally, follow these suggestions:
  - Check the computer-related customs regulations for each country or region on your itinerary.
  - Check the power cord and adapter requirements for each location in which you plan to use the computer. Voltage, frequency, and plug configurations vary.
    - **WARNING!** To reduce the risk of electric shock, fire, or damage to the equipment, do not attempt to power the computer with a voltage converter kit sold for appliances.

## **B** Troubleshooting

The following sections are included in this appendix:

## **Troubleshooting resources**

- Access website links and additional information about the computer through Help and Support.
   To access Help and Support, select Start > Help and Support.
- NOTE: Some checkup and repair tools require an Internet connection. HP also provides additional tools that do not require an Internet connection.
- Contact HP support. For U.S. support, go to <a href="http://www.hp.com/go/contactHP">http://www.hp.com/go/contactHP</a>. For worldwide support, go to <a href="http://welcome.hp.com/country/us/en/wwcontact\_us.html">http://welcome.hp.com/country/us/en/wwcontact\_us.html</a>.

Choose from the following types of support:

- Chat online with an HP technician.
- NOTE: When chat is not available in a particular language, it is available in English.
- Email HP support.
- Find HP support worldwide telephone numbers.
- Locate an HP service center.

## **Resolving issues**

The following sections describe several common issues and solutions.

#### The computer is unable to start up

If the computer does not turn on when you press the power button, the following suggestions may help you determine why the computer does not start up:

- If the computer is plugged into an AC outlet, plug another electrical device into the outlet to be sure that the outlet is providing adequate power.
- NOTE: Use only the AC adapter provided with the computer or one approved by HP for this computer.
- If the computer is plugged into an external power source other than an AC outlet, plug the computer into an AC outlet using the AC adapter. Be sure that the power cord and AC adapter connections are secure.

#### The computer screen is blank

If the screen is blank but you have not turned off the computer, one or more of these settings may be the cause:

- The computer may be in the Sleep state. To exit Sleep, briefly press the power button. Sleep is an energy-saving feature that turns off the display. Sleep can be initiated by the system while the computer is on but is not in use, or when the computer has reached a low battery level. To change these and other power settings, right-click the **Battery** icon on the Windows desktop in the notification area, at the far right of the taskbar, and then click **Preferences**.
- The computer may not be set to display the image on the computer screen. To transfer the image to the computer screen, press fn+f4. On most models, when an optional external display, such as a monitor, is connected to the computer, the image can be displayed on the computer screen or the external display, or on both devices simultaneously. When you press fn+f4 repeatedly, the image alternates among the computer display, one or more external displays, and simultaneous display on all devices.

#### Software is functioning abnormally

If the software is unresponsive or responds abnormally, restart the computer by pointing to the right side of the screen. When the charms display, click **Settings**. Click the **Power** icon, and then click **Shut down**. If you cannot restart the computer using this procedure, see the next section, <u>The computer is on but not responding on page 91</u>.

#### The computer is on but not responding

If the computer is turned on but is not responding to software or keyboard commands, try the following emergency shutdown procedures, in the sequence provided, until shutdown occurs:

CAUTION: Emergency shutdown procedures result in the loss of unsaved information.

- Press and hold the power button for at least 5 seconds.
- Disconnect the computer from external power and remove the battery.

### The computer is unusually warm

It is normal for the computer to feel warm to the touch while it is in use. But if the computer feels *unusually* warm, it may be overheating because a vent is blocked.

If you suspect that the computer is overheating, allow the computer to cool to room temperature. Be sure to keep all vents free from obstructions while you are using the computer.

WARNING! To reduce the possibility of heat-related injuries or of overheating the computer, do not place the computer directly on your lap or obstruct the computer air vents. Use the computer only on a hard, flat surface. Do not allow another hard surface, such as an adjoining optional printer, or a soft surface, such as pillows or rugs or clothing, to block airflow. Also, do not allow the AC adapter to contact the skin or a soft surface, such as pillows or rugs or clothing, during operation. The computer and the AC adapter comply with the user-accessible surface temperature limits defined by the International Standard for Safety of Information Technology Equipment (IEC 60950).

NOTE: The fan in the computer starts up automatically to cool internal components and prevent overheating. It is normal for the internal fan to cycle on and off during operation.

#### An external device is not working

Follow these suggestions if an external device does not function as expected:

- Turn on the device according to the manufacturer's instructions.
- Be sure that all device connections are secure.
- Be sure that the device is receiving electrical power.
- Be sure that the device, especially if it is older, is compatible with the operating system.
- Be sure that the correct drivers are installed and updated.

#### The wireless network connection is not working

If a wireless network connection is not working as expected, follow these suggestions:

- To enable or disable a wireless or wired network device, right-click the **Network Connection** icon on the Windows desktop in the notification area, at the far right of the taskbar. To enable devices, select the check box from the menu option. To disable the device, clear the check box.
- Be sure that the wireless device is turned on.
- Be sure that the computer wireless antennas are free from obstructions.
- Be sure that the cable or DSL modem and its power cord are properly connected and that the lights are on.
- Be sure that the wireless router or access point is properly connected to its power adapter and to the cable or DSL modem, and that the lights are on.
- Disconnect and then reconnect all cables, and turn the power off and then back on.

#### A disc does not play

- Save your work and close all open programs before playing a CD or a DVD.
- Log off the Internet before playing a CD or a DVD.
- Be sure that you insert the disc properly.
- Be sure that the disc is clean. If necessary, clean the disc with filtered water and a lint-free cloth. Wipe from the center of the disc to the outer edge.
- Check the disc for scratches. If you find scratches, treat the disc with an optical disc repair kit available at many electronics stores.
- Disable Sleep mode before playing the disc.

Do not initiate Sleep while playing a disc. Otherwise, you may see a warning message asking if you want to continue. If this message is displayed, click No. After you click No, the computer may behave in either of the following ways:

Playback may resume.

- or -

The playback window in the multimedia program may close. To return to playing the disc, click the Play button in your multimedia program to restart the disc. In rare cases, you may need to exit the program and then restart it.

#### A movie is not visible on an external display

- 1. If both the computer display and an external display are turned on, press fn+f4 one or more times to switch between the 2 displays.
- 2. Configure the monitor settings to make the external display primary:
  - **a.** From the Windows desktop, right-click on a blank area of the computer desktop, and select **Screen resolution**.
  - **b.** Specify a primary display and a secondary display.
- NOTE: When using both displays, the DVD image will not appear on any display designated as the secondary display.

# The process of burning a disc does not begin, or it stops before completion

- Be sure that all other programs are closed.
- Turn off Sleep mode.
- Be sure that you are using the right kind of disc for your drive.
- Be sure that the disc is inserted properly.
- Select a slower write speed and try again.
- If you are copying a disc, save the information on the source disc to your hard drive before trying to burn the contents to a new disc, and then burn from your hard drive.

## C Electrostatic discharge

Electrostatic discharge is the release of static electricity when two objects come into contact—for example, the shock you receive when you walk across the carpet and touch a metal door knob.

A discharge of static electricity from fingers or other electrostatic conductors may damage electronic components. To prevent damage to the computer, damage to a drive, or loss of information, observe these precautions:

- If removal or installation instructions direct you to unplug the computer, unplug it after being properly grounded and before removing a cover.
- Keep components in their electrostatic-safe containers until you are ready to install them.
- Avoid touching pins, leads, and circuitry. Handle electronic components as little as possible.
- Use nonmagnetic tools.
- Before handling components, discharge static electricity by touching an unpainted metal surface
  of the component.
- If you remove a component, place it in an electrostatic-safe container.

If you need more information about static electricity or assistance with component removal or installation, contact HP support.

# Index

| A                               | buttons                              | D                                 |
|---------------------------------|--------------------------------------|-----------------------------------|
| AC adapter, testing 41          | center pointing stick 4              | Disk Cleanup software 56          |
| AC adapter/battery light 11     | center TouchPad 4                    | Disk Defragmenter software 55     |
| accessory battery connector,    | left pointing stick 4                | display image, switching 28       |
| identifying 13                  | left TouchPad 4                      | DisplayPort, connecting 33        |
| administrator password 59       | media 30                             | docking connector 50              |
| antivirus software 65           | optical drive eject 9                | docking connector, identifying 13 |
| audio functions, checking 31    | power 6, 35                          | drive media 35                    |
| audio-in (microphone) jack,     | right pointing stick 4               | DriveLock password                |
| identifying 9                   | right TouchPad 4                     | changing 63                       |
| audio-out (headphone) jack,     | volume 30                            | description 61                    |
| identifying 9                   | Windows button 7                     | entering 63                       |
| Automatic DriveLock password    |                                      | removing 63                       |
| entering 64                     | C                                    | setting 62                        |
| removing 64                     | cables                               | Driver Recovery DVD,              |
| 3 2                             | USB 49                               | creating 73                       |
| В                               | caps lock light, identifying 5       | using for restore 76              |
| Backup and Restore 75           | caring for your computer 70          | drives                            |
| backup tools 73                 | Certificate of Authenticity label 86 | external 50                       |
| backups                         | checking audio functions 31          | handling 51                       |
| creating 74                     | cleaning your computer 70            | hard 50                           |
| recovering 75                   | components                           | optical 50                        |
| battery                         | bottom 13                            | using 51                          |
| conserving power 40             | display 12                           | dual graphics 43                  |
| discharging 38                  | front 8                              | Dual-Mode DisplayPort,            |
| displaying remaining charge     | left side 10                         | identifying 10                    |
| 38                              | rear 11                              | identifying 10                    |
| disposing 40                    | right side 9                         | E                                 |
| low battery levels 38           | top 4                                | electrostatic discharge 94        |
| replacing 41                    | Computer Setup                       | esc key, identifying 7            |
| storing 40                      | BIOS administrator password          | ExpressCard                       |
| battery bay 86                  | 60                                   | configuring 45                    |
| battery bay, identifying 13     | DriveLock password 61                | defined 45                        |
| Battery Check 38                | navigating and selecting 78          | inserting 46                      |
| battery information, finding 38 | restoring factory settings 79        | removing 47                       |
| battery power 37                | computer, traveling 40, 89           | removing insert 46                |
| battery release latch 13        | configuring                          | ExpressCard slot 10               |
| battery temperature 40          | ExpressCards 45                      | external AC power, using 41       |
| BIOS                            | connecting to a WLAN 19              | external devices 49               |
| determining version 80          | connector, docking 50                | external drive 50                 |
| downloading an update 80        | connector, power 11                  | external monitor port 9, 32       |
| updating 80                     | conservation, power 40               | external monitor port 9, 02       |
| Bluetooth device 15, 21         | corporate WLAN connection 19         | F                                 |
| Bluetooth label 87              | critical battery level 35            | f11 recovery 76                   |
| Didector iddel of               | critical updates, software 65        | fingerprint reader 67             |
|                                 |                                      |                                   |

| fingerprint reader, identifying 7 firewall software 65 fn key, identifying 7, 28 function keys, identifying 7  G GPS 21 graphics modes, switching 42 | integrated numeric keypad, identifying 7, 29 Intel Wireless Display 34 internal display switch 12 internal microphones, identifying 12 Internet connection setup 18 issues, resolving 90 | lights  AC adapter/battery 11 caps lock 5 hard drive 8 microphone mute 5 num lock 5 power 5, 8 wireless 5 low battery level 38 |
|----------------------------------------------------------------------------------------------------|----------------------------------------------------------------------------------------------------|----------------------------------------------------------------------------------------------------|
| H<br>bord drive                                                                                                    | J                                                                                                    |                                                                                                    |
| hard drive<br>external 50                                                                                                    | jacks                                                                                                    | M                                                                                                    |
| HP 3D DriveGuard 56                                                                                                    | audio-in (microphone) 9                                                                                                    | maintenance                                                                                                    |
| installing 54                                                                                                    | audio-out (headphone) 9                                                                                                    | Disk Cleanup 56                                                                                                    |
| removing 54                                                                                                    | network 11                                                                                                    | Disk Defragmenter 55                                                                                                    |
| hard drive light 8                                                                                                    | RJ-45 (network) 11<br>Java Card                                                                                                    | media activity controls 30                                                                                                    |
| hard drive light of hard drive recovery 76                                                                                                    | defined 47                                                                                                    | media hot keys 30                                                                                                    |
| hard drive, identifying 14                                                                                                    | inserting 48                                                                                                    | memory card inserting 44                                                                                                    |
| headphone (audio-out) jack 9                                                                                                    | removing 48                                                                                                    | removing 44                                                                                                    |
| Hibernation                                                                                                    | removing 40                                                                                                    | supported formats 44                                                                                                    |
| exiting 36                                                                                                    | K                                                                                                    | memory card reader, identifying                                                                                                |
| initiating 36                                                                                                    | keyboard backlight 29                                                                                                    | 9                                                                                                    |
| high-definition devices,                                                                                                    | keyboard hot keys, identifying 28                                                                                                    | memory module                                                                                                    |
| connecting 34                                                                                                    | keypad                                                                                                    | identifying 14                                                                                                    |
| hot keys                                                                                                    | integrated numeric 7                                                                                                    | inserting 69                                                                                                    |
| adjusting volume 28, 29                                                                                                    | keypad, external                                                                                                    | removing 68                                                                                                    |
| decrease screen brightness                                                                                                    | num lock 29                                                                                                    | replacing 68                                                                                                    |
| 29                                                                                                    | using 29                                                                                                    | microphone (audio-in) jack,                                                                                                    |
| decreasing speaker sound 28                                                                                                    | keypads, identifying 29                                                                                                    | identifying 9                                                                                                    |
| description 28                                                                                                    | keys                                                                                                    | microphone mute light 5                                                                                                    |
| increase screen brightness 29                                                                                                    | esc 7                                                                                                    | Microsoft Certificate of Authenticity                                                                                          |
| increasing speaker sound 29                                                                                                    | fn 7                                                                                                    | label 86                                                                                                    |
| keyboard backlight 29                                                                                                    | function 7                                                                                                    | mouse, external                                                                                                    |
| muting microphone sound 29                                                                                                    | media 30                                                                                                    | setting preferences 23                                                                                                    |
| Sleep 28                                                                                                    | volume 30                                                                                                    | mute key, identifying 29                                                                                                    |
| switching screen image 28                                                                                                    |                                                                                                    |                                                                                                    |
| using 28                                                                                                    | L                                                                                                    | N                                                                                                    |
| hot keys, media 30                                                                                                    | labels Bluetooth 87                                                                                                    | network jack, identifying 11                                                                                                   |
| HP 3D DriveGuard 56                                                                                                    | HP Mobile Broadband                                                                                                    | num lk key, identifying 29                                                                                                    |
| HP Client Security 66                                                                                                    | Module 87                                                                                                    | num lock light 5                                                                                                    |
| HP Mobile Broadband, disabled                                                                                                    | Microsoft Certificate of                                                                                                    | num lock, external keypad 29                                                                                                   |
| 20                                                                                                    | Authenticity 86                                                                                                    | 0                                                                                                    |
| HP Recovery Disc Creator, using 73                                                                                                    | regulatory 86                                                                                                    | operating environment 88                                                                                                    |
| HP Recovery partition                                                                                                    | serial number 86                                                                                                    | operating system                                                                                                    |
| checking for presence 76                                                                                                    | SIM 87                                                                                                    | Microsoft Certificate of                                                                                                    |
| using for recovery 76                                                                                                    | wireless certification 87                                                                                                    | Authenticity label 86                                                                                                    |
| hubs 48                                                                                                    | WLAN 87                                                                                                    | Product Key 86                                                                                                    |
|                                                                                                    | latch, battery release 13                                                                                                    | optical drive 50                                                                                                    |
| T.                                                                                                    | latches, service cover release 13                                                                                                    | optical drive eject button,                                                                                                    |
| input power 88                                                                                                    | legacy support, USB 78                                                                                                    | identifying 9                                                                                                    |
|                                                                                                    |                                                                                                    |                                                                                                    |

| optical drive, identifying 9     | restoring the hard drive 76         | T                                 |
|----------------------------------|-------------------------------------|-----------------------------------|
| optional external devices, using | RJ-45 (network) jack, identifying   | temperature 40                    |
| 49                               | 11                                  | testing an AC adapter 41          |
|                                  | rotating TouchPad gesture 26        | Thunderbolt                       |
| P                                |                                     | connecting 32                     |
| passwords                        | S                                   | Thunderbolt device, connecting    |
| administrator 59                 | screen brightness keys 29           | 32                                |
| BIOS administrator 60            | screen image, switching 28          | Thunderbolt port, identifying 10  |
| DriveLock 61                     | scrolling TouchPad gesture 25       | TouchPad                          |
| user 59                          | security cable slot, identifying 10 | buttons 4                         |
| pinching TouchPad gesture 26     | security, wireless 18               | using 23                          |
| pointing devices, setting        | serial number 86                    | TouchPad gestures                 |
| preferences 23                   | serial number, computer 86          | pinching 26                       |
| pointing stick 4                 | service cover release latch 13      | rotating 26                       |
| ports                            | setting password protection on      | scrolling 25                      |
| DisplayPort 33                   | wakeup 37                           | zooming 26                        |
| Dual-Mode DisplayPort 10         | setting power options 35            | TouchPad zone                     |
| external monitor 9, 32           | setup of WLAN 18                    | identifying 4                     |
| Intel Wireless Display 34        | setup utility                       | traveling with the computer 40,   |
| Thunderbolt 10                   | navigating and selecting 78         | 87, 89                            |
| USB 9, 10                        | restoring factory settings 79       | troubleshooting                   |
| VGA 32                           | shutdown 35                         | disc burning 93                   |
| power                            | SIM                                 | disc play 92                      |
| battery 37                       | inserting 20                        | troubleshooting, external display |
| conserving 40                    | SIM slot, identifying 13            | 93                                |
| options 35                       | Sleep                               | turning off the computer 35       |
| power button 35                  | exiting 36                          | ,                                 |
| power button, identifying 6      | initiating 36                       | U                                 |
| power connector, identifying 11  | slots                               | unresponsive system 35            |
| power lights 5, 8                | ExpressCard 10                      | USB 3.0 port 10, 11               |
| power switch 35                  | security cable 10                   | USB cable, connecting 49          |
| power-saving states 35           | SIM 13                              | USB devices                       |
| Product Key 86                   | smart card 10                       | connecting 49                     |
| product name and number,         | smart card                          | description 48                    |
| computer 86                      | defined 47                          | removing 49                       |
| public WLAN connection 19        | inserting 48                        | USB hubs 48                       |
|                                  | removing 48                         | USB legacy support 78             |
| R                                | smart card slot 10                  | USB ports, identifying 9, 10, 11  |
| RAID 57                          | SoftPaqs, downloading 72            | user password 59                  |
| readable media 35                | software                            | using                             |
| recovery media, creating 73      | antivirus 65                        | external AC power 41              |
| recovery media, using for        | critical updates 65                 | power-saving states 35            |
| restore 76                       | Disk Cleanup 56                     | · · ·                             |
| recovery partition 76            | Disk Defragmenter 55                | V                                 |
| recovery tools 73                | firewall 65                         | vents, identifying 10, 14         |
| recovery tools, Windows 75       | Startup Repair, using 75            | VGA port, connecting 32           |
| recovery, system 75              | storing a battery 40                | video 32                          |
| regulatory information           | switch, power 35                    | volume                            |
| regulatory label 86              | switchable graphics 42              | adjusting 30                      |
| wireless certification labels 87 | - •                                 |                                   |

```
buttons 30
  kevs 30
volume keys, identifying 28, 29
W
webcam 12, 31
webcam, identifying 12
Windows 7 operating system DVD
  creating 73
  using for restore 76
Windows 7 operating system
 media
  creating 73
  using for restore 76
Windows button, identifying 7
Windows Startup Repair, using
 75
wireless button 15
wireless certification label 87
wireless controls
  button 15
  operating system 15
wireless light 5, 15
wireless network (WLAN)
  connecting 19
   corporate WLAN connection
    19
  equipment needed 18
  functional range 19
  public WLAN connection 19
  security 18
   using 16
WLAN antennas, identifying 12
WLAN device 16, 87
WLAN label 87
writable media 35
WWAN antennas, identifying 12
WWAN device 15, 19
Z
zooming TouchPad gesture 26
```